Version 4.1.3

Part No. 302305-D Rev 00 August 1999

4401 Great America Parkway Santa Clara, CA 95054

# **NetID User's Guide**

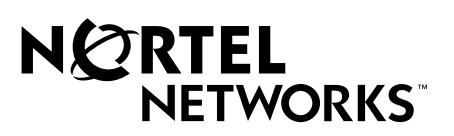

### **Copyright © 1999 Nortel Networks**

All rights reserved. Printed in the USA. August 1999.

The information in this document is subject to change without notice. The statements, configurations, technical data, and recommendations in this document are believed to be accurate and reliable, but are presented without express or implied warranty. Users must take full responsibility for their applications of any products specified in this document. The information in this document is proprietary to Nortel Networks NA Inc.

The software described in this document is furnished under a license agreement and may only be used in accordance with the terms of that license. A summary of the Software License is included in this document.

### **Trademarks**

NORTEL NETWORKS is a trademark of Nortel Networks.

Bay Networks, is a registered trademar.

Microsoft, MS, MS-DOS, Win32, Windows, and Windows NT are registered trademarks of Microsoft Corporation.

All other trademarks and registered trademarks are the property of their respective owners.ALL Writers: Use this section only for software manuals.

### **Restricted Rights Legend**

Use, duplication, or disclosure by the United States Government is subject to restrictions as set forth in subparagraph (c)(1)(ii) of the Rights in Technical Data and Computer Software clause at DFARS 252.227-7013.

Notwithstanding any other license agreement that may pertain to, or accompany the delivery of, this computer software, the rights of the United States Government regarding its use, reproduction, and disclosure are as set forth in the Commercial Computer Software-Restricted Rights clause at FAR 52.227-19.

#### **Statement of Conditions**

In the interest of improving internal design, operational function, and/or reliability, Nortel Networks NA Inc. reserves the right to make changes to the products described in this document without notice.

Nortel Networks NA Inc. does not assume any liability that may occur due to the use or application of the product(s) or circuit layout(s) described herein.

Portions of the code in this software product may be Copyright © 1988, Regents of the University of California. All rights reserved. Redistribution and use in source and binary forms of such portions are permitted, provided that the above copyright notice and this paragraph are duplicated in all such forms and that any documentation, advertising materials, and other materials related to such distribution and use acknowledge that such portions of the software were developed by the University of California, Berkeley. The name of the University may not be used to endorse or promote products derived from such portions of the software without specific prior written permission.

SUCH PORTIONS OF THE SOFTWARE ARE PROVIDED "AS IS" AND WITHOUT ANY EXPRESS OR IMPLIED WARRANTIES, INCLUDING, WITHOUT LIMITATION, THE IMPLIED WARRANTIES OF MERCHANTABILITY AND FITNESS FOR A PARTICULAR PURPOSE.

In addition, the program and information contained herein are licensed only pursuant to a license agreement that contains restrictions on use and disclosure (that may incorporate by reference certain limitations and notices imposed by third parties).

#### **Nortel Networks NA Inc. Optivity® Network Management Software License Agreement**

**NOTICE:** Please carefully read this license agreement before copying or using the accompanying Optivity network management software or installing the hardware unit with pre-enabled Optivity network management software (each of which is referred to as "Software" in this Agreement). BY COPYING OR USING THE SOFTWARE, YOU ACCEPT ALL OF THE TERMS AND CONDITIONS OF THIS LICENSE AGREEMENT. THE TERMS

EXPRESSED IN THIS AGREEMENT ARE THE ONLY TERMS UNDER WHICH NORTEL NETWORKS WILL PERMIT YOU TO USE THE SOFTWARE. If you do not accept these terms and conditions, return the product, unused and in the original shipping container, within 30 days of purchase to obtain a credit for the full purchase price.

**1. License Grant.** Nortel Networks NA Inc. ("Nortel Networks") grants the end user of the Software ("Licensee") a personal, nonexclusive license: a) to use the Software either on a single computer or, if applicable, on a single authorized device identified by host ID; b) to copy the Software solely for backup purposes in support of authorized use of the Software; and c) to use and copy the associated user manual solely in support of authorized use of the Software by Licensee. This license applies to the Software only and does not extend to Nortel Networks Agent software or other Nortel Networks software products. Nortel Networks Agent software or other Nortel Networks software products are licensed for use under the terms of the applicable Nortel Networks NA Inc. Software License Agreement that accompanies such software and upon payment by the end user of the applicable license fees for such software.

**2. Restrictions on use; reservation of rights.** The Software and user manuals are protected under copyright laws. Nortel Networks and/or its licensors retain all title and ownership in both the Software and user manuals, including any revisions made by Nortel Networks or its licensors. The copyright notice must be reproduced and included with any copy of any portion of the Software or user manuals. Licensee may not modify, translate, decompile, disassemble, use for any competitive analysis, reverse engineer, distribute, or create derivative works from the Software or user manuals or any copy, in whole or in part. Except as expressly provided in this Agreement, Licensee may not copy or transfer the Software or user manuals, in whole or in part. The Software and user manuals embody Nortel Networks' and its licensors' confidential and proprietary intellectual property. Licensee shall not disclose to any third party the Software, or any information about the operation, design, performance, or implementation of the Software and user manuals that is confidential to Nortel Networks and its licensors; however, Licensee may grant permission to its consultants, subcontractors, and agents to use the Software at Licensee's facility, provided they have agreed to use the Software only in accordance with the terms of this license.

**3. Limited warranty.** Nortel Networks warrants each item of Software, as delivered by Nortel Networks and properly installed and operated on Nortel Networks hardware or other equipment it is originally licensed for, to function substantially as described in its accompanying user manual during its warranty period, which begins on the date Software is first shipped to Licensee. If any item of Software fails to so function during its warranty period, as the sole remedy Nortel Networks will at its discretion provide a suitable fix, patch, or workaround for the problem that may be included in a future Software release. Nortel Networks further warrants to Licensee that the media on which the Software is provided will be free from defects in materials and workmanship under normal use for a period of 90 days from the date the Software is first shipped to Licensee. Nortel Networks will replace defective media at no charge if it is returned to Nortel Networks during the warranty period along with proof of the date of shipment. This warranty does not apply if the media has been damaged as a result of accident, misuse, or abuse. The Licensee assumes all responsibility for selection of the Software to achieve Licensee's intended results and for the installation, use, and results obtained from the Software. Nortel Networks does not warrant a) that the functions contained in the software will meet the Licensee's requirements, b) that the Software will operate in the hardware or software combinations that the Licensee may select, c) that the operation of the Software will be uninterrupted or error free, or d) that all defects in the operation of the Software will be corrected. Nortel Networks is not obligated to remedy any Software defect that cannot be reproduced with the latest Software release. These warranties do not apply to the Software if it has been (i) altered, except by Nortel Networks or in accordance with its instructions; (ii) used in conjunction with another vendor's product, resulting in the defect; or (iii) damaged by improper environment, abuse, misuse, accident, or negligence. THE FOREGOING WARRANTIES AND LIMITATIONS ARE EXCLUSIVE REMEDIES AND ARE IN LIEU OF ALL OTHER WARRANTIES EXPRESS OR IMPLIED, INCLUDING WITHOUT LIMITATION ANY WARRANTY OF MERCHANTABILITY OR FITNESS FOR A PARTICULAR PURPOSE. Licensee is responsible for the security of its own data and information and for maintaining adequate procedures apart from the Software to reconstruct lost or altered files, data, or programs.

**4. Limitation of liability.** IN NO EVENT WILL NORTEL NETWORKS OR ITS LICENSORS BE LIABLE FOR ANY COST OF SUBSTITUTE PROCUREMENT; SPECIAL, INDIRECT, INCIDENTAL, OR CONSEQUENTIAL DAMAGES; OR ANY DAMAGES RESULTING FROM INACCURATE OR LOST DATA OR LOSS OF USE OR PROFITS ARISING OUT OF OR IN CONNECTION WITH THE PERFORMANCE OF THE SOFTWARE, EVEN IF NORTEL NETWORKS HAS BEEN ADVISED OF THE POSSIBILITY OF SUCH DAMAGES. IN NO EVENT

#### SHALL THE LIABILITY OF NORTEL NETWORKS RELATING TO THE SOFTWARE OR THIS AGREEMENT EXCEED THE PRICE PAID TO NORTEL NETWORKS FOR THE SOFTWARE LICENSE.

**5. Government Licensees.** This provision applies to all Software and documentation acquired directly or indirectly by or on behalf of the United States Government. The Software and documentation are commercial products, licensed on the open market at market prices, and were developed entirely at private expense and without the use of any U.S. Government funds. The license to the U.S. Government is granted only with restricted rights, and use, duplication, or disclosure by the U.S. Government is subject to the restrictions set forth in subparagraph (c)(1) of the Commercial Computer Software––Restricted Rights clause of FAR 52.227-19 and the limitations set out in this license for civilian agencies, and subparagraph (c)(1)(ii) of the Rights in Technical Data and Computer Software clause of DFARS 252.227-7013, for agencies of the Department of Defense or their successors, whichever is applicable.

**6. Use of Software in the European Community.** This provision applies to all Software acquired for use within the European Community. If Licensee uses the Software within a country in the European Community, the Software Directive enacted by the Council of European Communities Directive dated 14 May, 1991, will apply to the examination of the Software to facilitate interoperability. Licensee agrees to notify Nortel Networks of any such intended examination of the Software and may procure support and assistance from Nortel Networks.

**7. Term and termination.** This license is effective until terminated; however, all of the restrictions with respect to Nortel Networks' copyright in the Software and user manuals will cease being effective at the date of expiration of the Nortel Networks copyright; those restrictions relating to use and disclosure of Nortel Networks' confidential information shall continue in effect. Licensee may terminate this license at any time. The license will automatically terminate if Licensee fails to comply with any of the terms and conditions of the license. Upon termination for any reason, Licensee will immediately destroy or return to Nortel Networks the Software, user manuals, and all copies. Nortel Networks is not liable to Licensee for damages in any form solely by reason of the termination of this license.

**8. Export and Re-export.** Licensee agrees not to export, directly or indirectly, the Software or related technical data or information without first obtaining any required export licenses or other governmental approvals. Without limiting the foregoing, Licensee, on behalf of itself and its subsidiaries and affiliates, agrees that it will not, without first obtaining all export licenses and approvals required by the U.S. Government: (i) export, re-export, transfer, or divert any such Software or technical data, or any direct product thereof, to any country to which such exports or re-exports are restricted or embargoed under United States export control laws and regulations, or to any national or resident of such restricted or embargoed countries; or (ii) provide the Software or related technical data or information to any military end user or for any military end use, including the design, development, or production of any chemical, nuclear, or biological weapons.

**9. General.** If any provision of this Agreement is held to be invalid or unenforceable by a court of competent jurisdiction, the remainder of the provisions of this Agreement shall remain in full force and effect. This Agreement will be governed by the laws of the state of California.

Should you have any questions concerning this Agreement, contact Nortel Networks, 4401 Great America Parkway, P.O. Box 58185, Santa Clara, California 95054-8185.

LICENSEE ACKNOWLEDGES THAT LICENSEE HAS READ THIS AGREEMENT, UNDERSTANDS IT, AND AGREES TO BE BOUND BY ITS TERMS AND CONDITIONS. LICENSEE FURTHER AGREES THAT THIS AGREEMENT IS THE ENTIRE AND EXCLUSIVE AGREEMENT BETWEEN NORTEL NETWORKS AND LICENSEE, WHICH SUPERSEDES ALL PRIOR ORAL AND WRITTEN AGREEMENTS AND COMMUNICATIONS BETWEEN THE PARTIES PERTAINING TO THE SUBJECT MATTER OF THIS AGREEMENT. NO DIFFERENT OR ADDITIONAL TERMS WILL BE ENFORCEABLE AGAINST NORTEL NETWORKS UNLESS NORTEL NETWORKS GIVES ITS EXPRESS WRITTEN CONSENT, INCLUDING AN EXPRESS WAIVER OF THE TERMS OF THIS AGREEMENT.

### **Contents**

### **Preface**

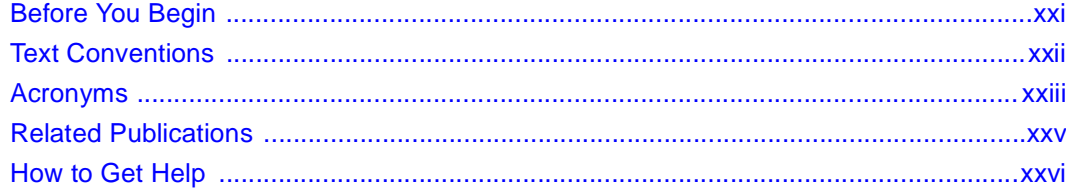

### **Chapter 1**

### **Introduction to the Management Console**

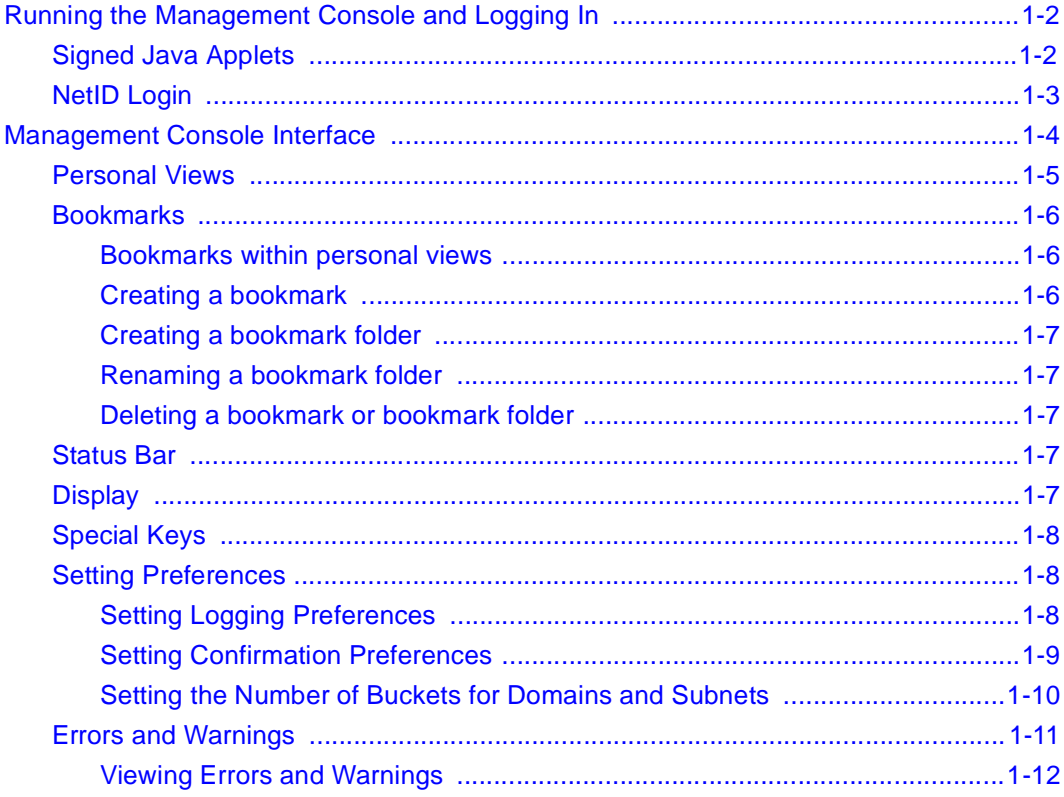

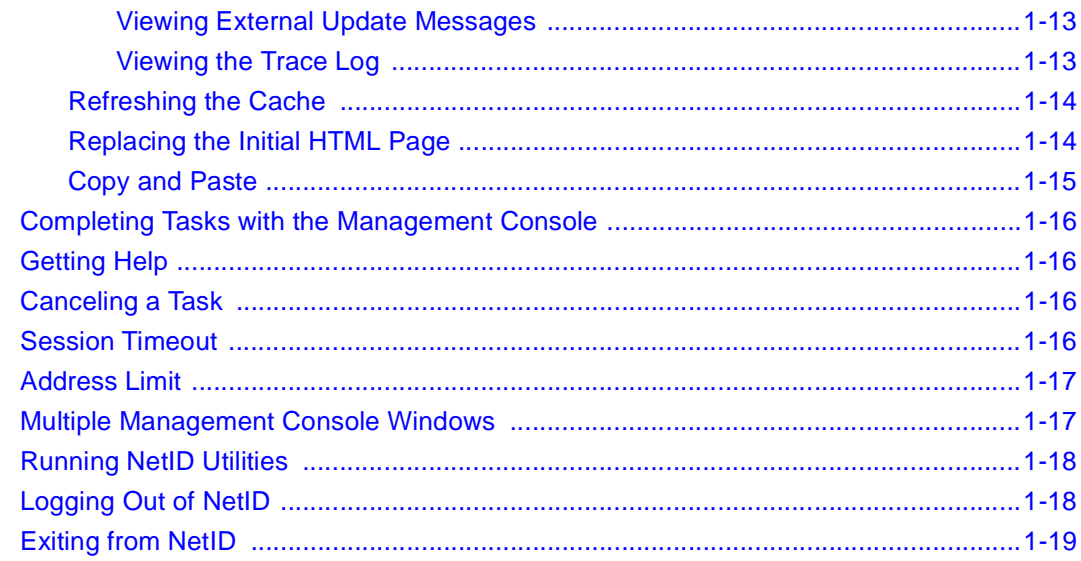

### **Chapter 2**<br>User IDs and Access Privileges

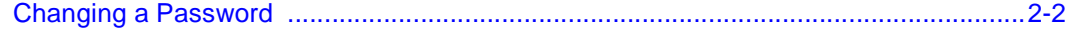

### **Chapter 3<br>Domain Names**

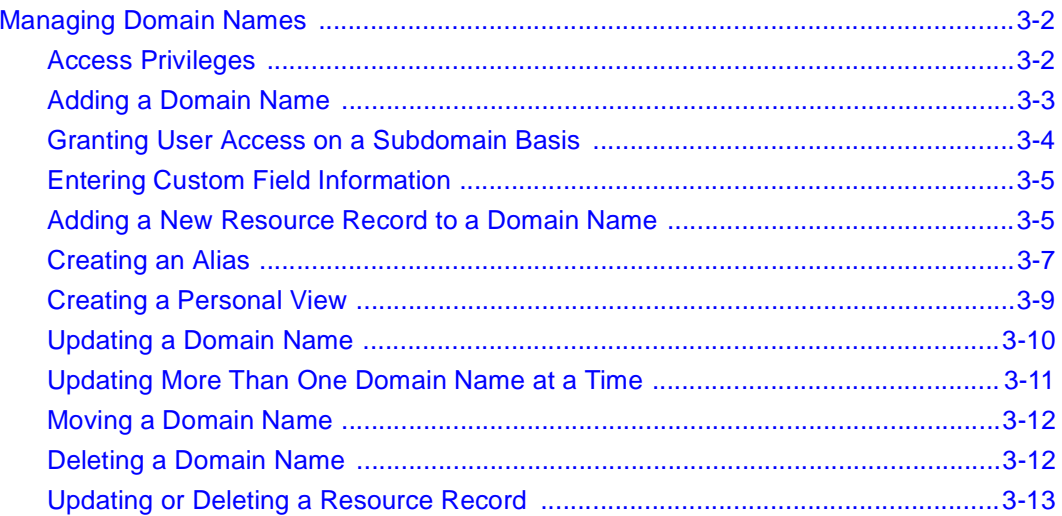

302305-D Rev 00

### **Chapter 4**<br>Networks

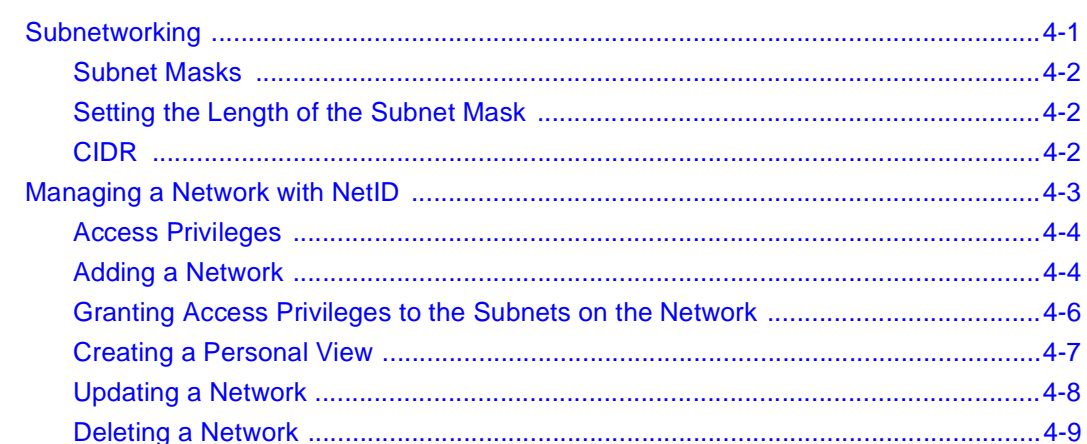

### **Chapter 5**<br>Subnets

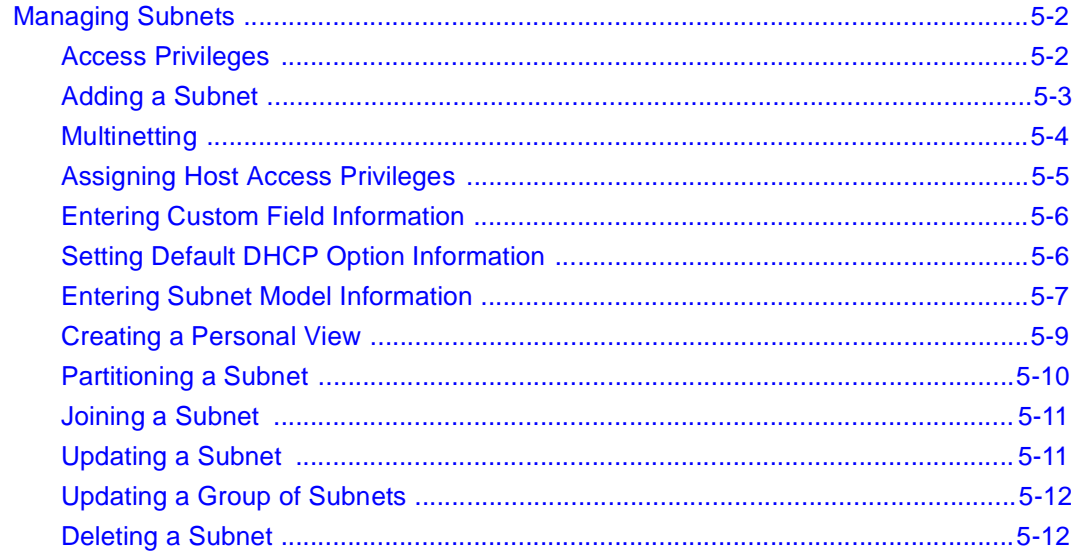

### **Chapter 6 Host Addresses**

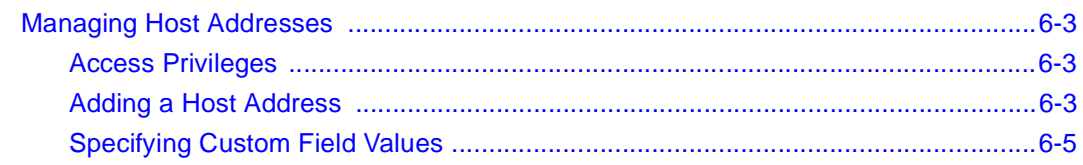

302305-D Rev 00

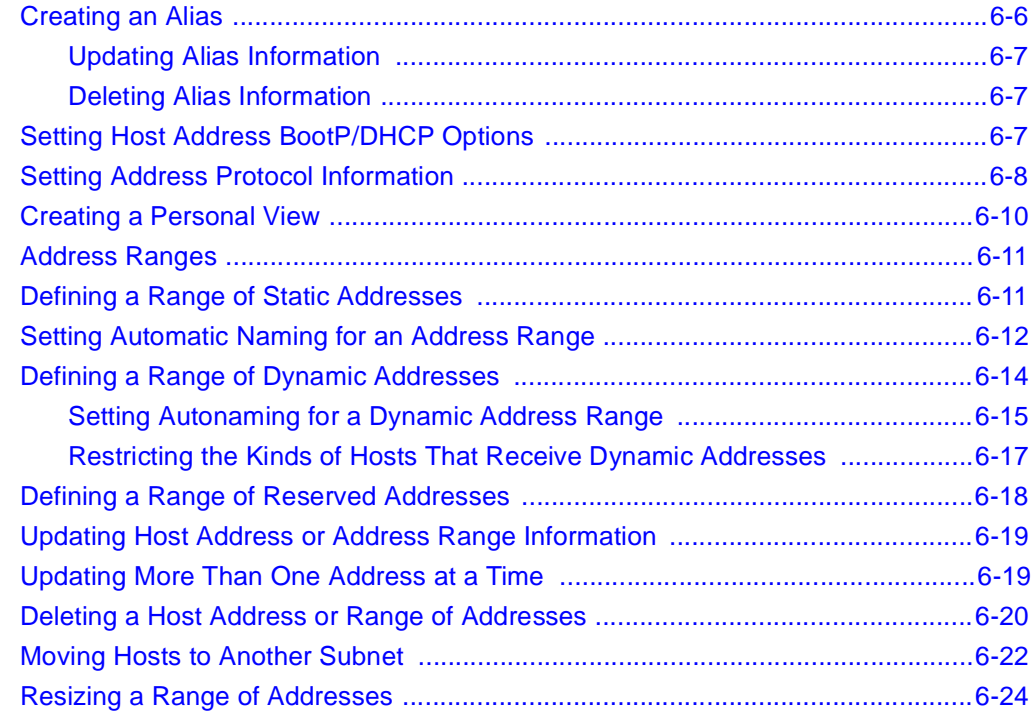

### **Chapter 7 Client Pools**

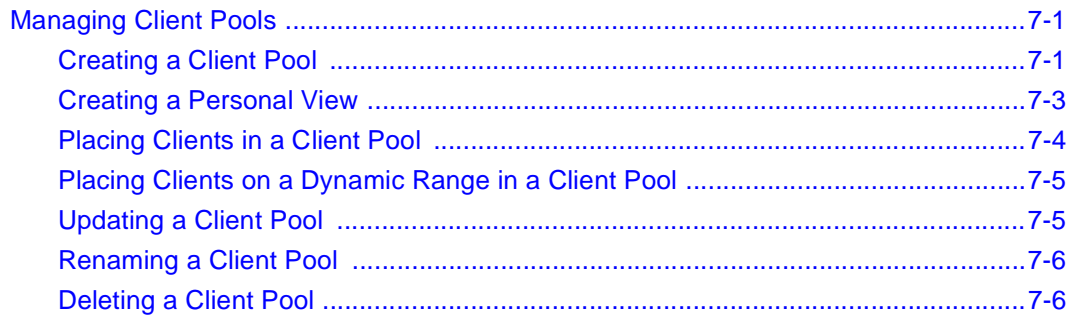

### **Chapter 8<br>DHCP Servers**

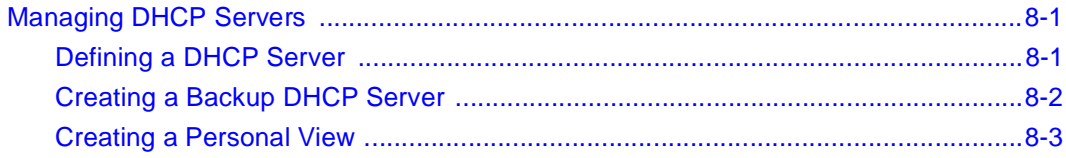

302305-D Rev 00

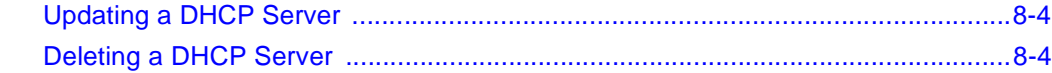

# **Chapter 9<br>DNS Zones and Name Servers**

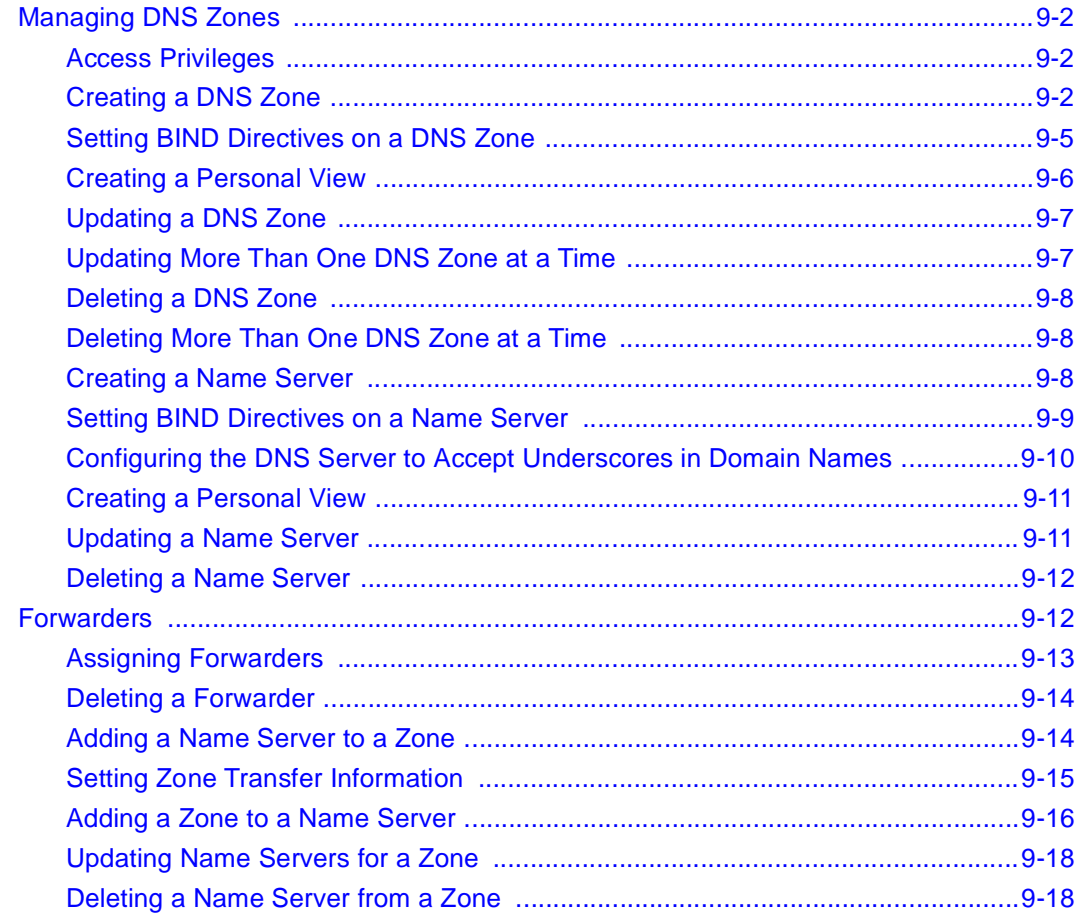

# **Chapter 10**<br>Importing

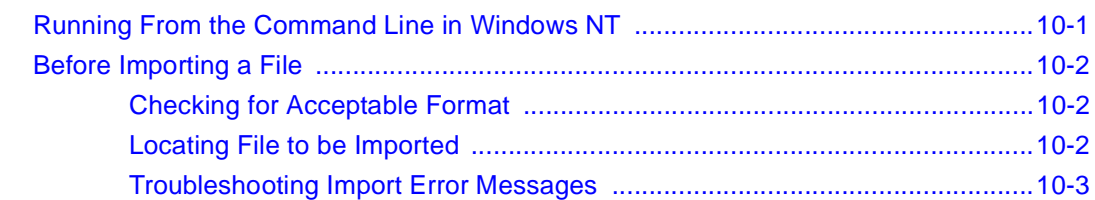

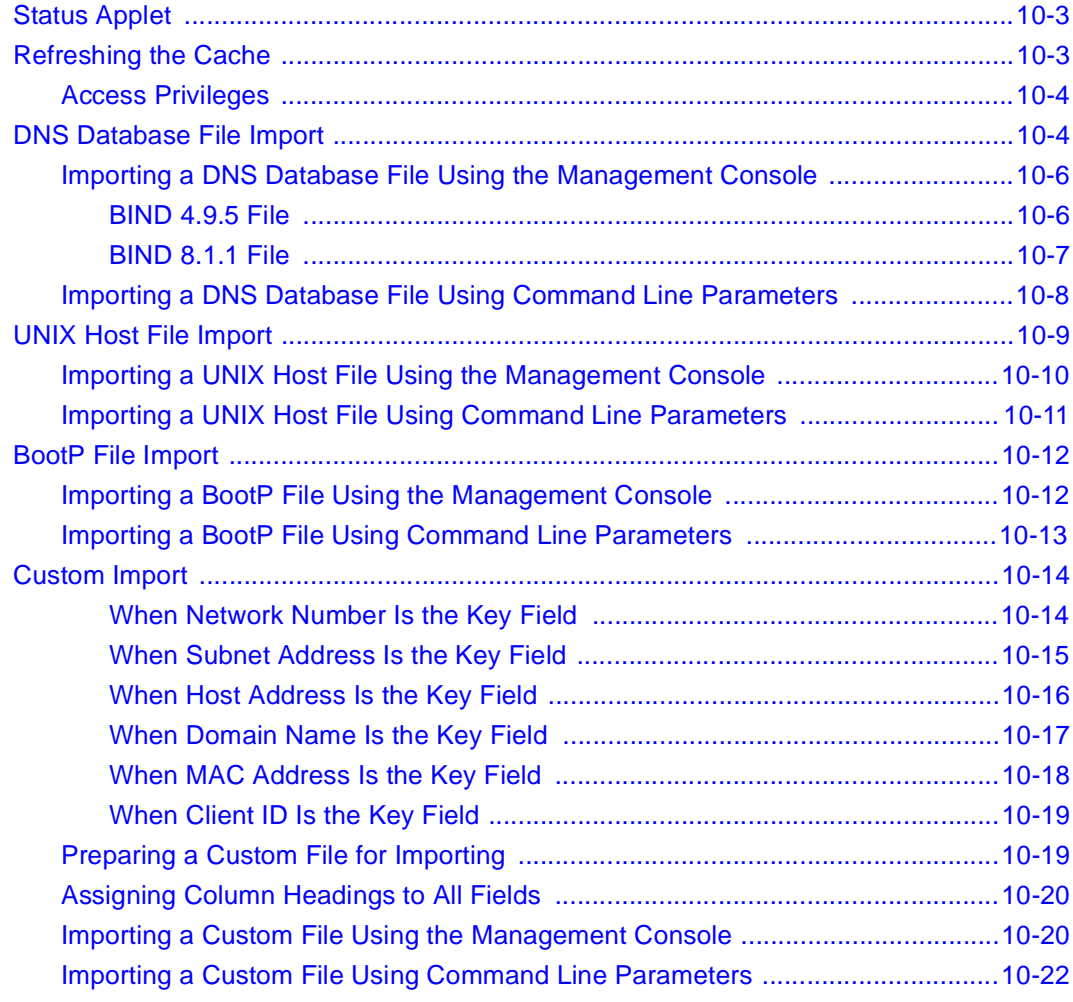

### **Chapter 11 Exporting**

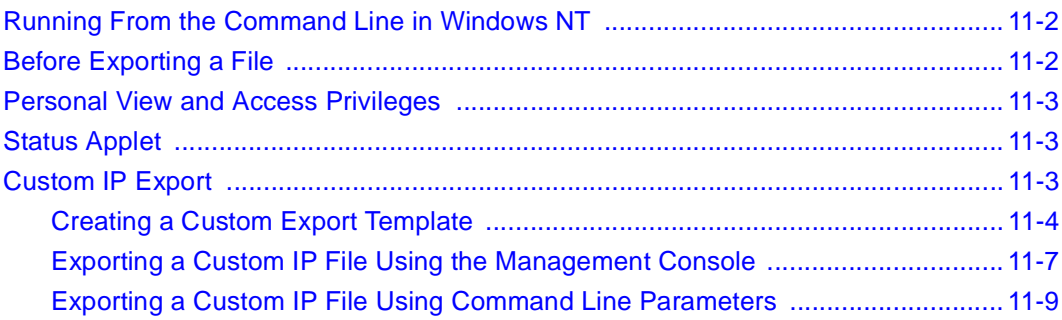

x 302305-D Rev 00

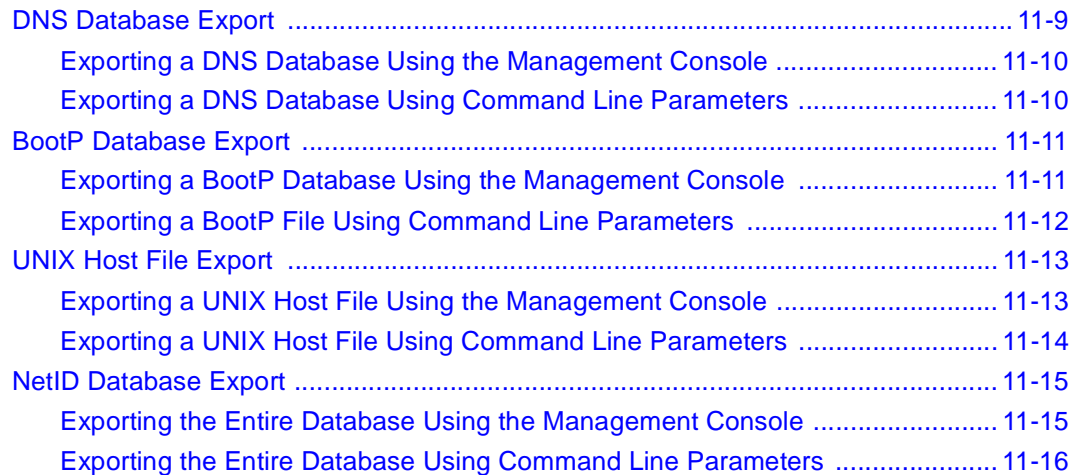

#### **Chapter 12 Reporting**

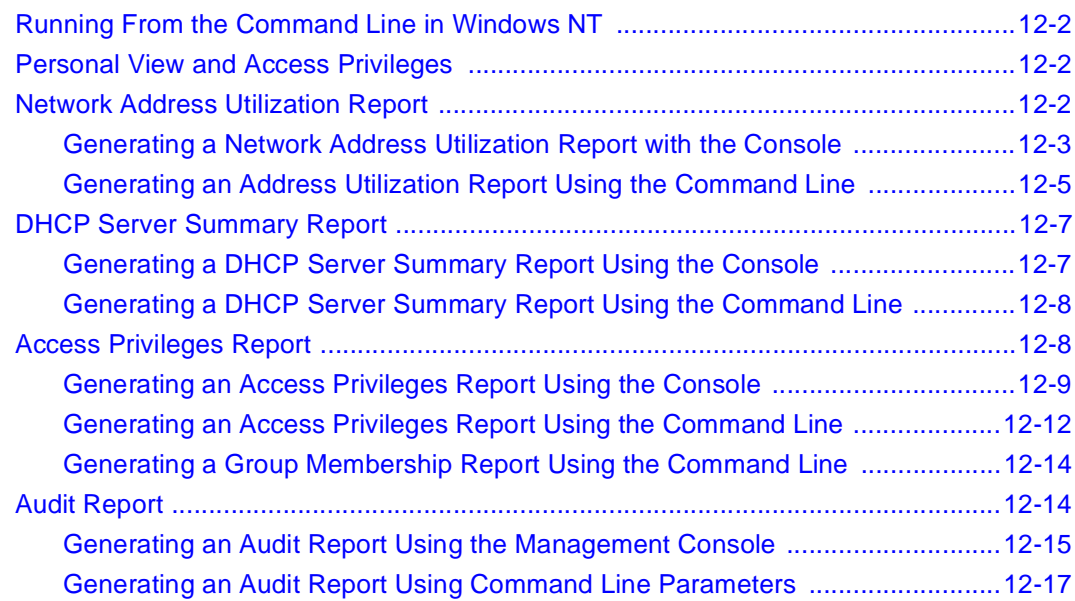

### **Chapter 13 Alarms**

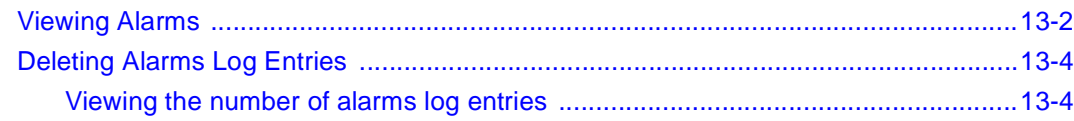

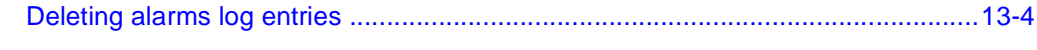

### **Chapter 14 Ping Audit**

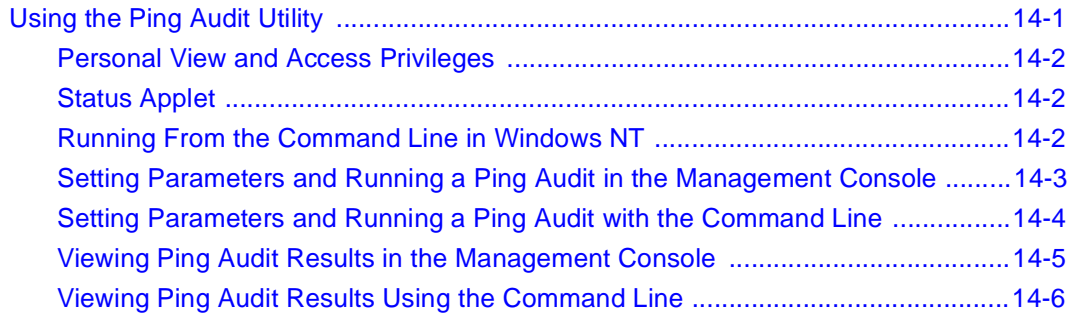

### **Chapter 15**

### **Searching, History, and Maintenance**

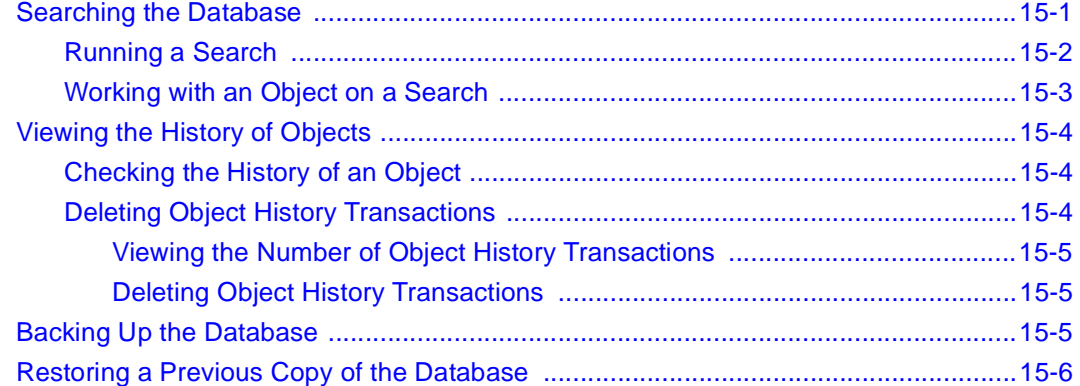

### **Appendix A Managing the DNS**

### **Appendix B Managing DHCP**

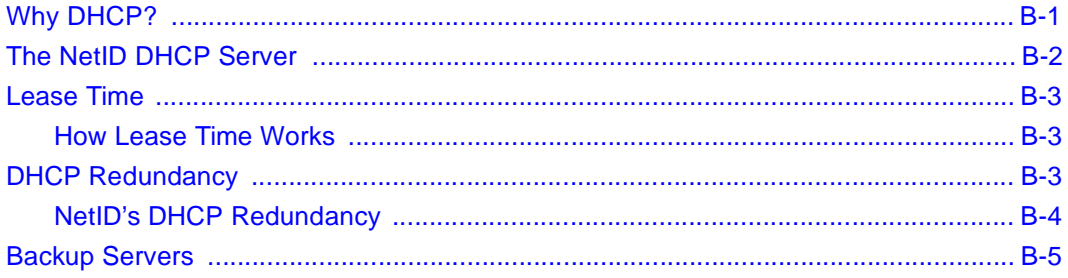

xii 302305-D Rev 00

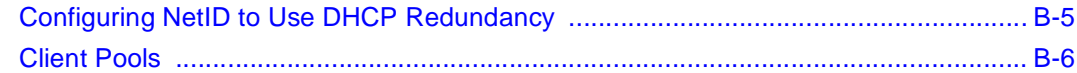

### **Appendix C<br>DHCP Options**

# **Appendix D**<br>Import, Export, Report and Ping Audit<br>Command Line Arguments

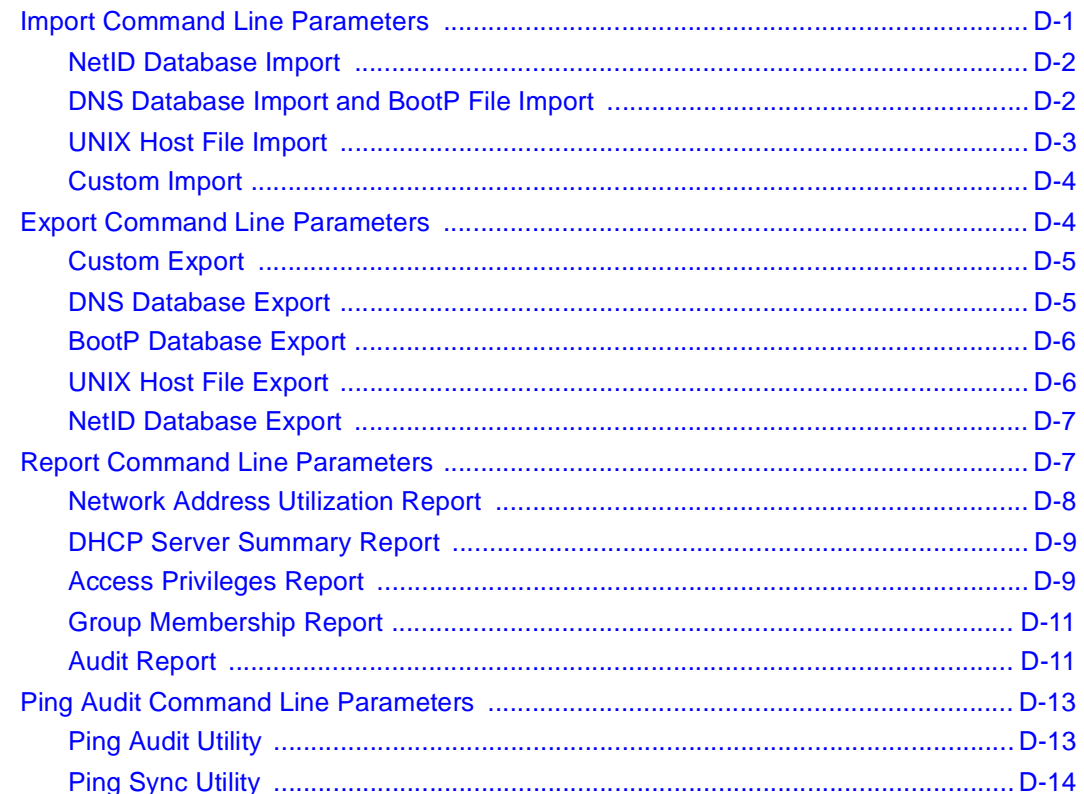

### **Appendix E**<br>MAC Types

### **Glossary**

**Index** 

### **Figures**

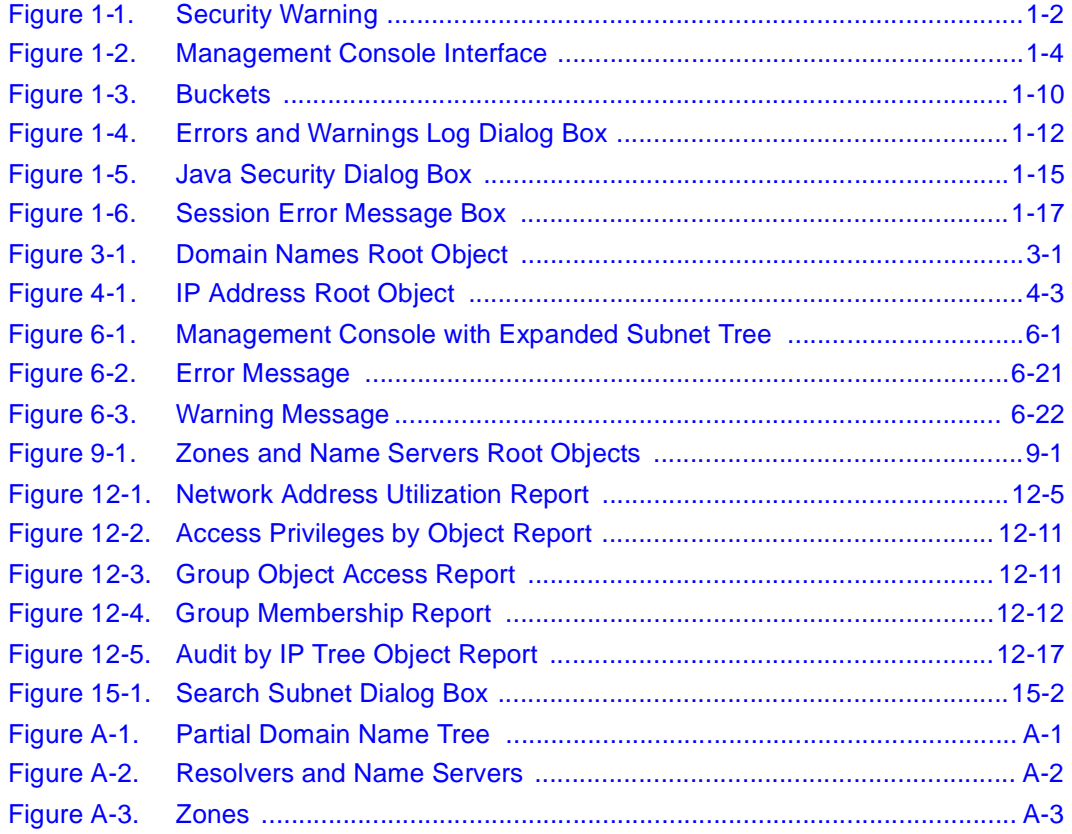

### **Tables**

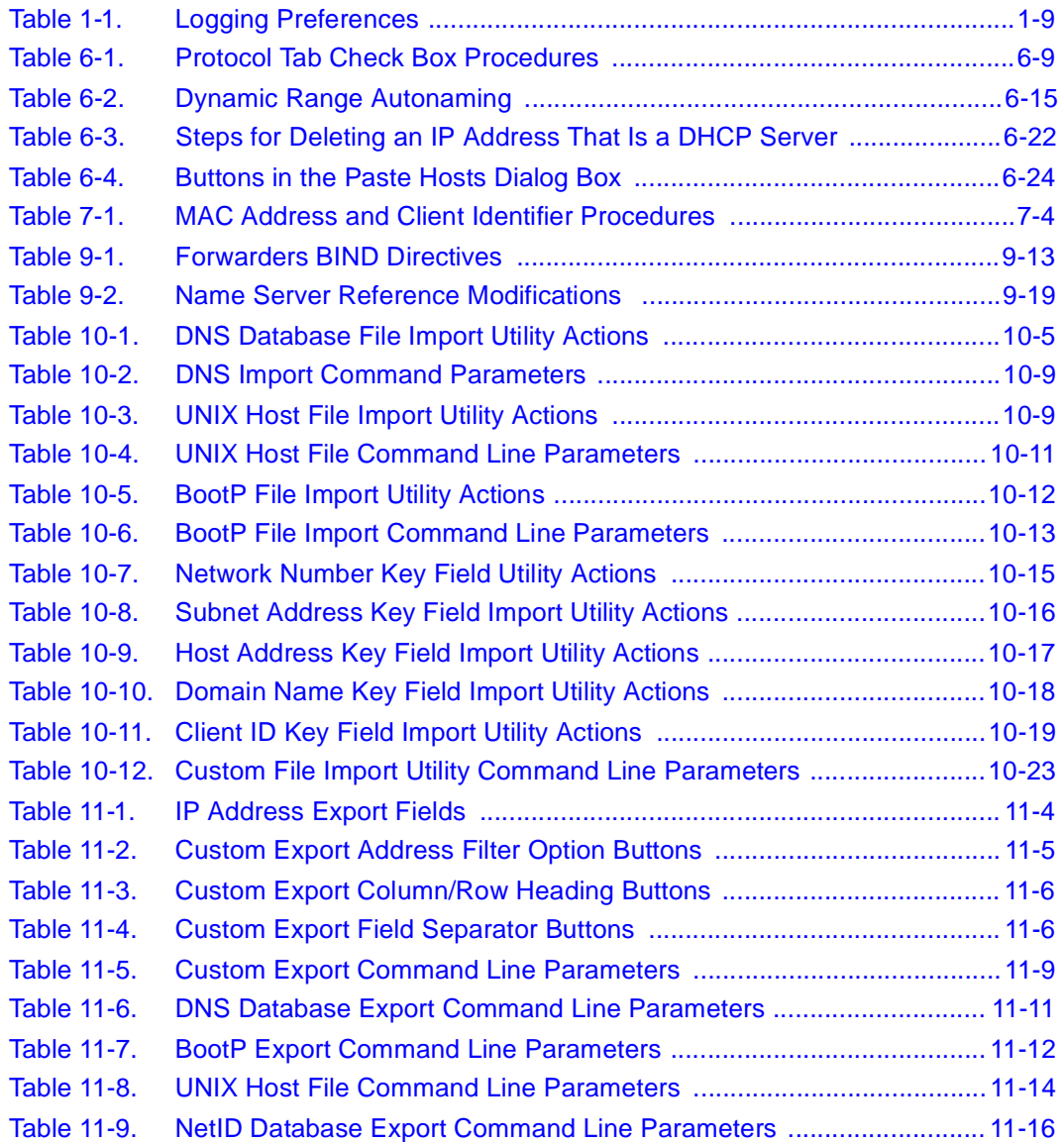

302305-D Rev 00 xvii 202305-D Rev 00 xvii 202305-D Rev 00 xvii 202305-D Rev 00 xvii 202305-D Rev 00 xvii 202305-

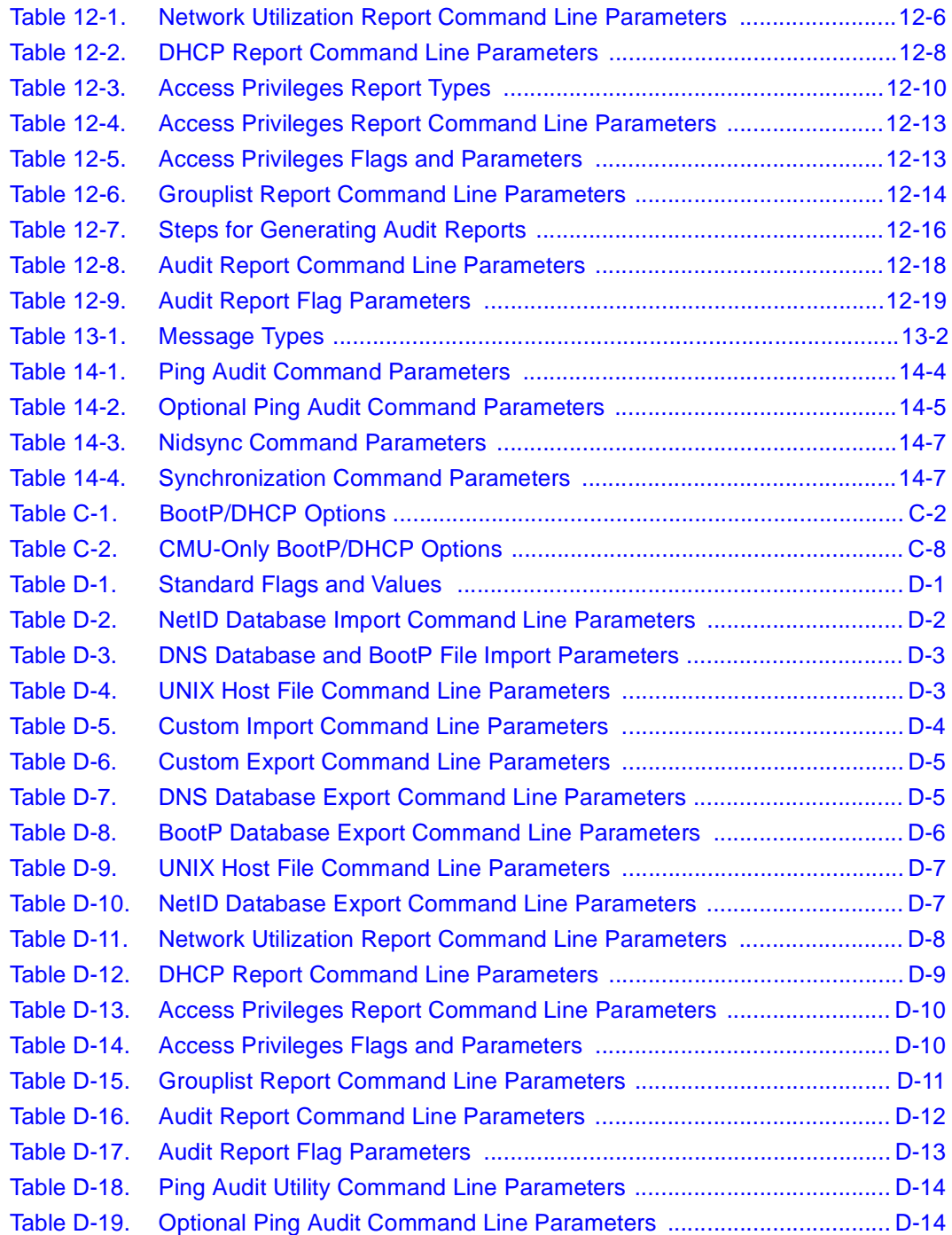

xviii 302305-D Rev 00

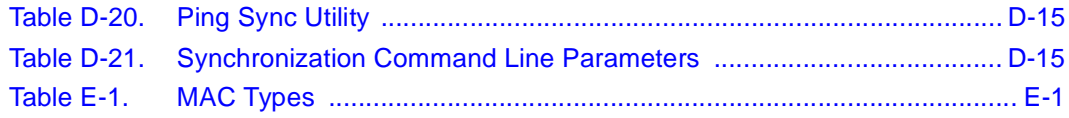

### **Preface**

This guide describes how to use the Nortel Networks® NetID® Management Console to manage your network's IP adddress space. It covers procedures for which a user does not require system administrator access privileges. Consult this guide if you are responsible for any of the following tasks:

- Administering network addresses and names
- Administering naming and addressing services (DNS, BootP, DHCP)

The NetID Management Console requires users to have system administrator access to perfrom certain other tasks such as creating user IDs, importing network information, and setting system options. For information on Management Console tasks that require system administrator privileges, refer to the *NetID System Administrator's Guide*.

### **Before You Begin**

Before using this guide, you should do the following:

- Read the release notes and known anomalies documentation.
- Install and license the NetID product family (refer to *Installing NetID*).

### **Text Conventions**

This guide uses the following text conventions:

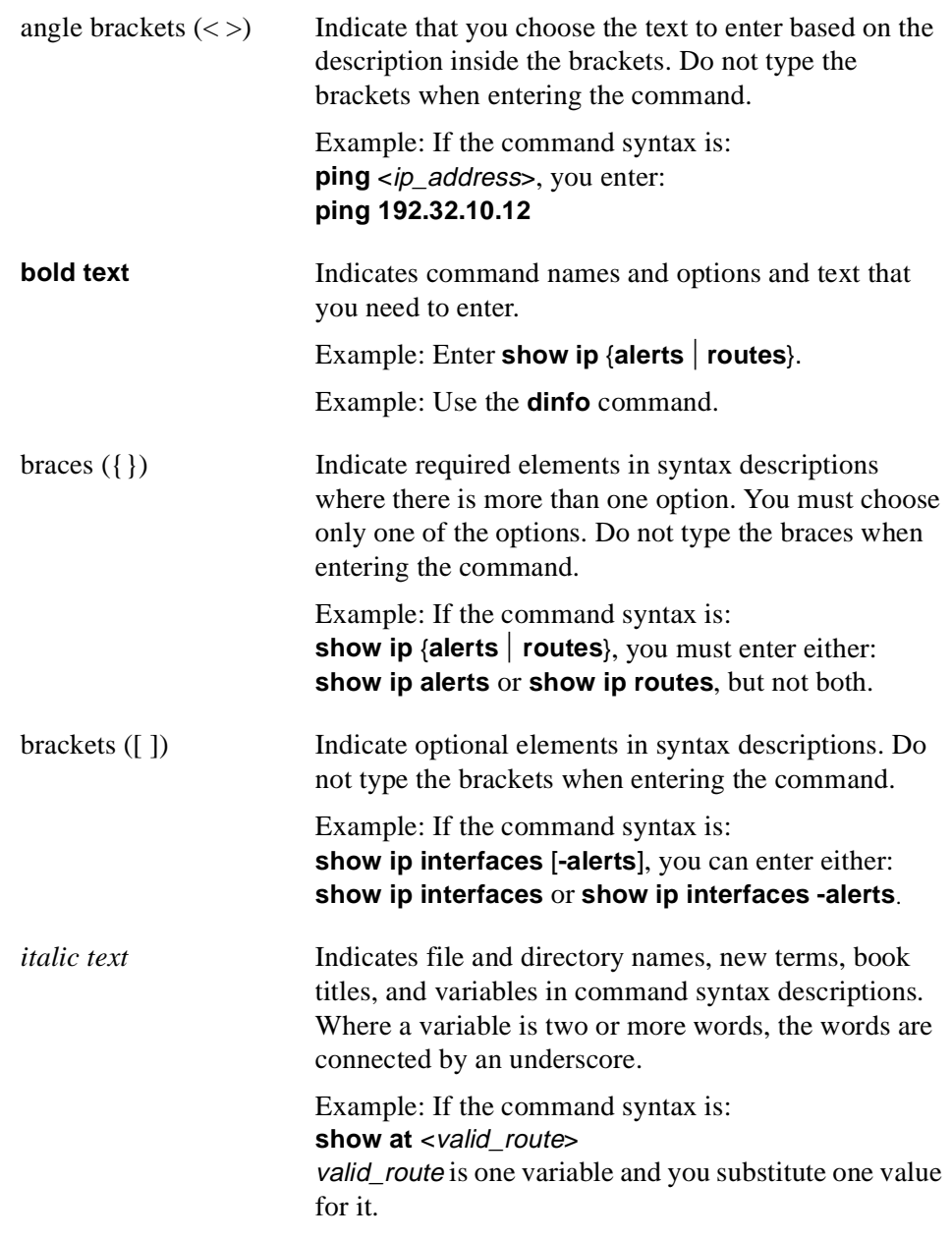

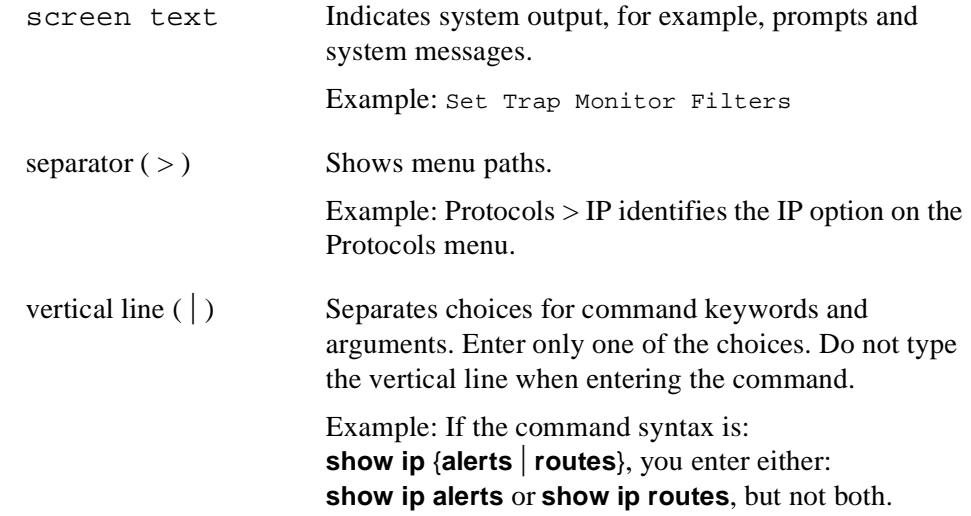

### **Acronyms**

This guide uses the following acronyms:

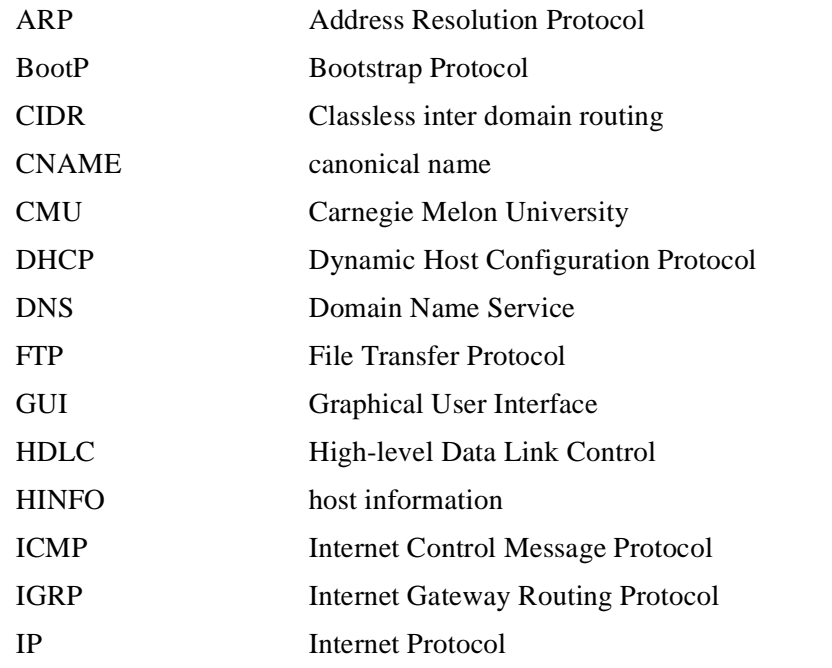

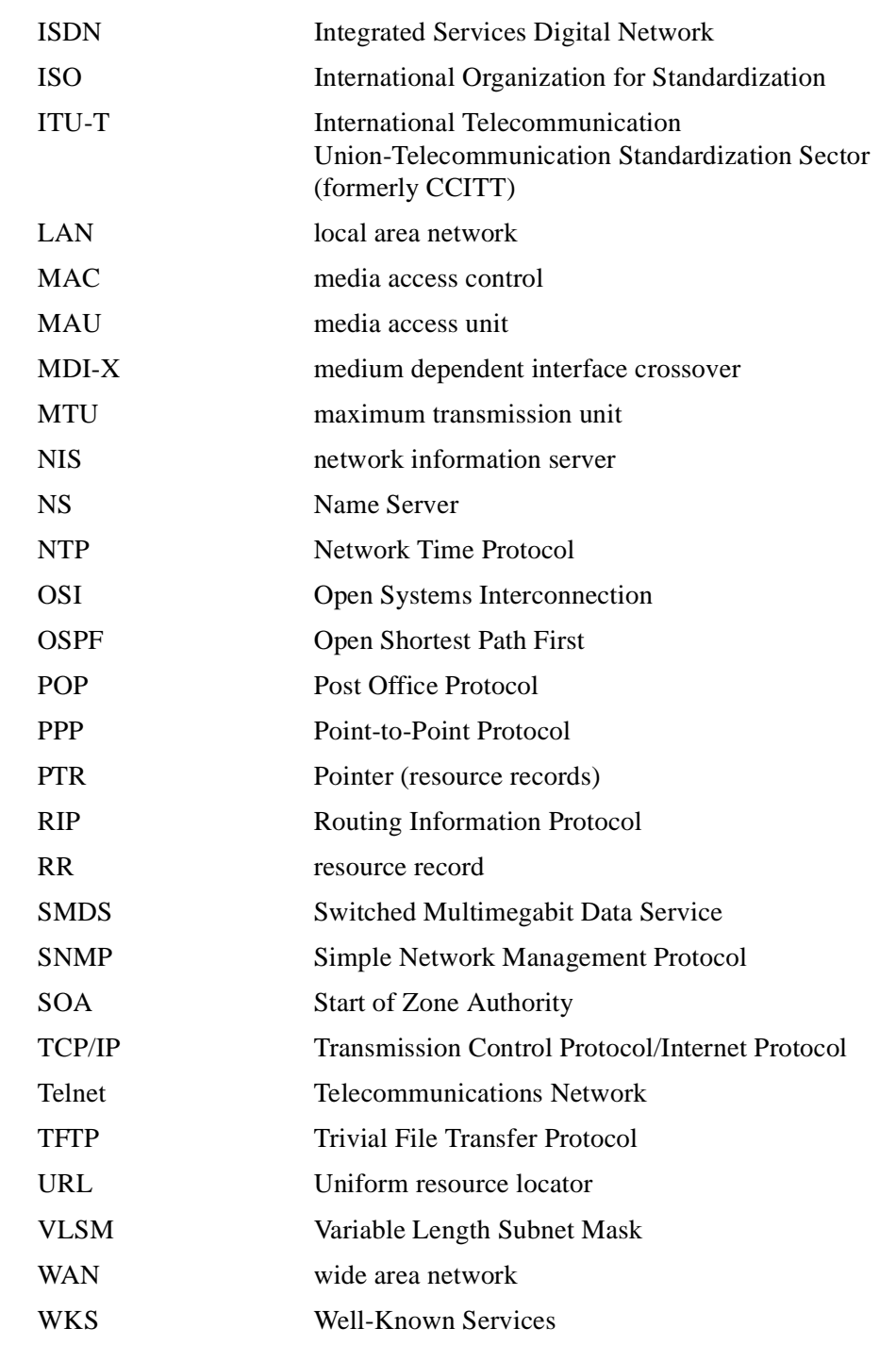

xxiv 302305-D Rev 00

### **Related Publications**

For more information about using NetID, refer to the following publications:

*• Installing NetID* (Bay Networks part number 302303-C)

Provides information about installing and configuring NetID software.

• *NetID System Administrator's Guide* (Bay Networks part number 303859-D)

Provides an overview and procedures of tasks performed by a NetID system administator, including setting up users, templates, custom fields, and system options.

• *NetID Release Notes, Version 4.1.3* (Bay Networks part number 303861-D) Contains last minute information about NetID.

You can print selected technical manuals and release notes free, directly from the Internet. Go to *support.baynetworks.com/library/tpubs/*. Find the product for which you need documentation. Then locate the specific category and model or version for your hardware or software product. Using Adobe Acrobat Reader, you can open the manuals and release notes, search for the sections you need, and print them on most standard printers. You can download Acrobat Reader free from the Adobe Systems Web site, *www.adobe.com*.

You can purchase selected documentation sets, CDs, and technical publications through the collateral catalog. The catalog is located on the World Wide Web at *support.baynetworks.com/catalog.html* and is divided into sections arranged alphabetically:

- The "CD ROMs" section lists available CDs.
- The "Guides/Books" section lists books on technical topics.
- The "Technical Manuals" section lists available printed documentation sets.

### **How to Get Help**

If you purchased a service contract for your Nortel Networks product from a distributor or authorized reseller, contact the technical support staff for that distributor or reseller for assistance.

If you purchased a Nortel Networks service program, contact one of the following Nortel Networks Technical Solutions Centers:

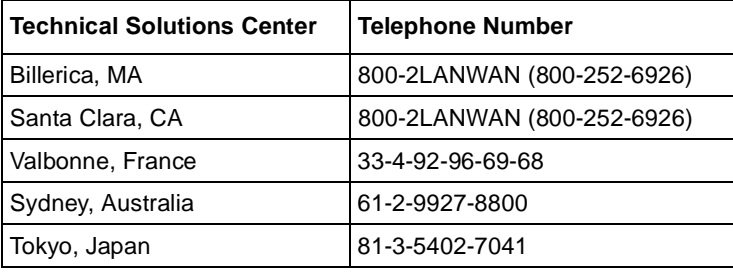

### **Chapter 1 Introduction to the Management Console**

The NetID Management Console is the user interface that you run on a Web browser to manage your network information. With the Management Console, users without system administrator access privileges can manage network, subnet, host, Domain Name Service (DNS), and zone information. NetID system administrators use the Management Console to set up user access privileges, customize NetID, and set system options. You can also use the Management Console to run the NetID import, export, report, and ping audit utilities. The Management Console allows you to run the NetID alarm viewer and to help you to monitor the status of your NetID servers.

This chapter covers the following topics:

- "Running the Management Console and Logging In" on page 1-2
- "Management Console Interface" on page 1-4
- "Personal Views" on page 1-5
- "Bookmarks" on page 1-6
- "Copy and Paste" on page 1-14
- "Getting Help" on page 1-16
- "Canceling a Task" on page 1-16
- "Session Timeout" on page 1-16
- "Address Limit" on page 1-17
- "Multiple Management Console Windows" on page 1-17
- "Running NetID Utilities" on page 1-17
- "Logging Out of NetID" on page 1-18
- "Exiting from NetID" on page 1-18

### **Running the Management Console and Logging In**

The NetID Management Console is an entirely Java based program that you can run with a Java 1.1-compliant Web browser. For information on version numbers of compliant Web browsers, refer to the CD installation booklet *Installing NetID*.

### **Signed Java Applets**

Nortel Networks now uses signed Java applets. Signed applets are trusted, and allow you to access many of the system resources. Some of the benefits of signed applets include the following:

- They can read and write files to the local file system.
- They can use the operating system's clipboard feature.
- They allow you to print.

The first time you log in to NetID, the following dialog box appears (*Figure 1-1*):

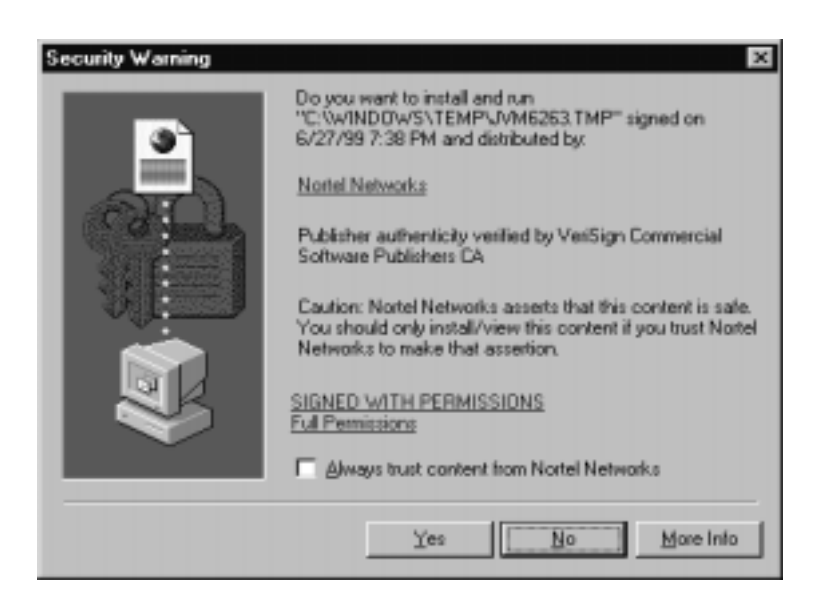

**Figure 1-1. Security Warning**

Enable the Always trust content from Nortel Networks Inc. check box and click on Yes. If you choose No, you cannot use NetID without exiting and logging back in. The NetID Login dialog box appears.

### **NetID Login**

To run the Management Console, follow these steps:

- **1. Open your Java 1.1-compliant Web browser.**
- **2. Type the URL for the computer on which your NetID Application Server is installed in the appropriate field.**

The **NetID Login** dialog box appears. (Note that the first time you log in, a security warning appears, asking if you wish to accept signed Java applets. Refer to "Signed Java Applets" on page 1-2.)

- **3. In the User ID field, type your user ID.**
- **4. In the Password field, type your password.**
- **5. Click on OK.**

The NetID Management Console interface appears (Figure 1-2):

NetID User's Guide

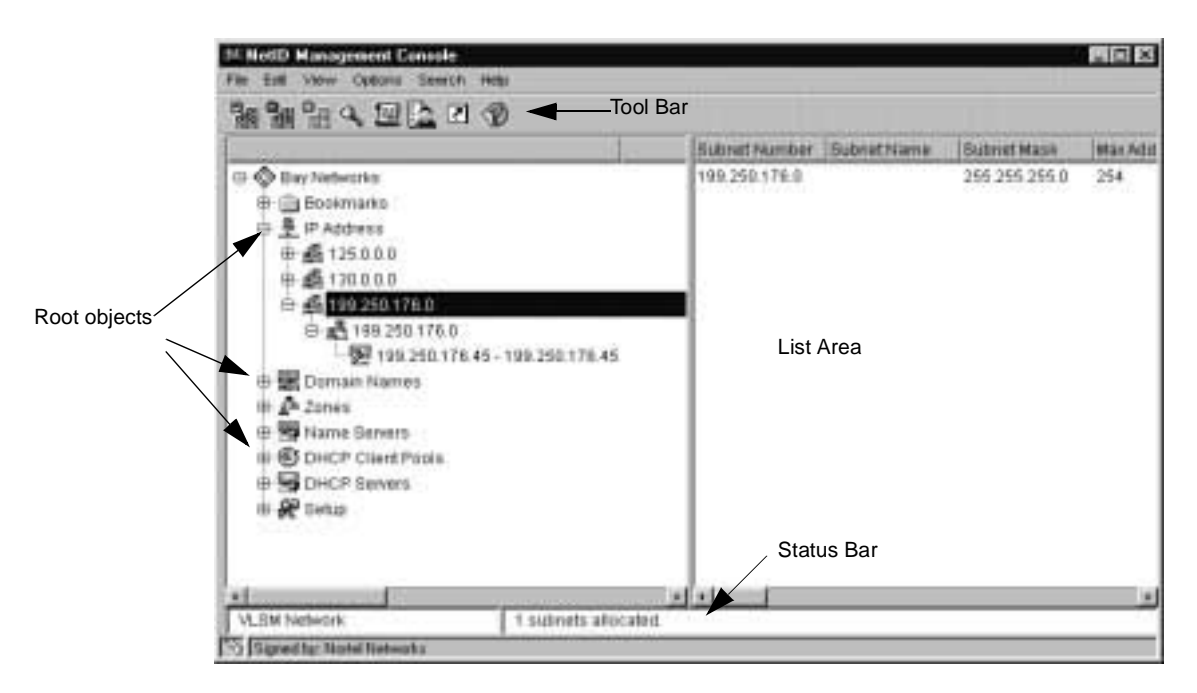

**Figure 1-2. Management Console Interface**

### **Management Console Interface**

When you run the NetID Management Console, the NetID Management Console interface appears ( $refer to Figure 1-2 on page 1-4$ ).</u>

The information that appears in the NetID Management Console is organized hierarchically under the following root objects:

- IP Address
- Domain Names
- Zones
- Name Servers
- DHCP Client Pools
- DHCP Servers
- Setup (appears only if the user has **Setup** access privileges. For more information on user IDs and access privileges, refer to **Chapter 2**).

A root object is the base level of a tree hierarchy. Except for the **Setup** root object, each root object in the NetID tree represents a category of IP information (IP addresses, domain names, DHCP servers, and so on).

Double-clicking on an object displays a list of items that are organized under that object in the list area. For example, if you double-click on the IP Address root object, a list of networks appears in both the tree area on the left and the list area on the right (refer to Figure 1-2 on page 1-4). Double-clicking on a network displays the list of subnets on that network, and so on.

You can also click on the plus sign that appears beside the object to view the next level of the hierarchy. If you no longer want to view the objects in the hierarchy, click on the minus sign that appears beside the object.

You cannot delete any of these root objects.

The Setup root object appears only if you have Setup administrative privileges.

### **Personal Views**

A *personal view* is a NetID feature that allows the NetID system administrator to limit the network information that a particular user can see in the GUI. The personal view feature prevents users from seeing areas of the network to which they do not have access. If you have a personal view of the hierarchy, you will see only objects which your NetID system administrator has assigned to your personal view. Users with Root Domain Names and Root Address access privileges can also create a personal view on individual objects.

### $\rightarrow$

**Note:** Take care when creating a personal view for a user. Personal view is not the same thing as access privileges. A NetID system administrator could place an object to which a user does not have access in that user's personal view. The user would be able to see the object, but would be unable to modify it. In addition, a system administrator could give a user access to an object, but forget to place that object in the user's personal view. The user would be unable to work with the object, even though the user has access to it.

A user with personal view can see and work with only the objects that their NetID system administrator has assigned to their personal view. In addition, a user with personal view cannot perform the following tasks:

• Run an import, export, report or ping audit through the GUI.

• Check server alarms.

This document includes notes with each individual procedure that personal view affects.

### **Bookmarks**

The *bookmark* is a NetID feature that allows users to access a specific object without having to navigate through the object tree. Bookmarks are stored in the Bookmarks folder at the top of the object tree. You can store your bookmarks in the root folder or you can organize your bookmarks into a series of subfolders. You can assign bookmarks to all object types, except Setup objects.

### **Bookmarks within personal views**

Since bookmarks are user-defined and personal views are administrator-defined, it is not possible to set a bookmark for an object that falls outside the limits of a user's personal view. If a user's personal view is changed so that a pre-existing bookmark can no longer be viewed, that bookmark no longer appears in the Bookmarks folder.

### **Creating a bookmark**

- **1. In the object tree, browse to the object for which you want to create a bookmark.**
- **2. Right-click on the object, and click on Create Bookmark.**

The **New Bookmark** dialog box opens.

**3. Browse to the folder to which you want to add the bookmark.**

For information on creating a new bookmark folder, see the next procedure.

**4. Click on the folder, and click on OK.**

An icon for the bookmarked object appears in the bookmark folder. The type of icon depends on the type of object that is bookmarked.

You can also create a bookmark for an object simply by copying it to the clipboard, and then pasting it to the Bookmarks folder.

#### **Creating a bookmark folder**

**1. Right-click on the bookmark folder under which you want to add a folder, and click on Create Bookmark Folder.** 

The **New Bookmark Folder** dialog box opens.

**2. Type a name for the folder in the New Folder Name box.**

#### **Renaming a bookmark folder**

**1. Right-click on the bookmark folder you want to rename, and click on Rename Bookmark Folder.**

The **Rename Bookmark Folder** dialog box opens.

**2. Type a new name in the New Folder Name box.**

#### **Deleting a bookmark or bookmark folder**

- **1. Click on the bookmark or bookmark folder you want to delete.**
- **2. From the Edit menu, choose Delete.**

The folder and all of its contents are deleted.

### **Status Bar**

A status bar at the bottom left of the Management Console displays messages that describe the item in the Management Console that you have currently selected.

### **Display**

You can change the width of the columns that appear in the list area by clicking on the line that separates the column headers and dragging it to the position you want.

You can also change the sort order of the column. A column with numeric information is sorted either in numeric or reverse-numeric order; a column with alphabetic information is sorted either in alphabetic or reverse-alphabetic order. To change the order in which information is displayed, click in a column header, and the information will appear in the opposite order.

For example, if you click in the Network Number column header, NetID sorts the items in the list in numeric or reverse-numeric order. If you click in the Network Name column header, NetID sorts the items in the list in alphabetic or reverse-alphabetic order.

### **Special Keys**

There are a number of keys on your keyboard that allow you to perform particular functions in NetID. Some of these keys include the following:

- Tab (use to move between fields in a dialog box)
- Shift and click the mouse (use to choose a block of information from a list)
- Ctrl and click the mouse (use to choose a number of individual pieces of information from a list)
- Enter (use instead of the OK button)

### **Setting Preferences**

NetID allows you to set a number of user preferences to customize the types of messages that NetID displays and the appearance of the interface. NetID allows you to set the following preferences:

- Logging
- Confirmation
- **Buckets**

### **Setting Logging Preferences**

To set the types of notification and logging messages that NetID displays, follow these steps:

**1. In the Edit menu, choose Preferences.**

The **Edit Preferences** dialog box appears.

**2. In the Logging tab, Enable the check boxes to set preferences for logging and notification.**

Table 1-1 describes the logging options.

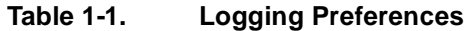

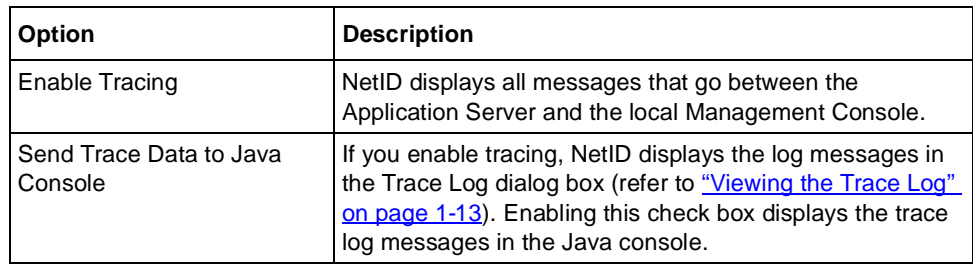

### **3. Click on OK.**

To view the logging messages, you need to open the **Trace Log** dialog box (refer to "Viewing the Trace Log" on page 1-13).

### **Setting Confirmation Preferences**

By default, NetID does not display confirmation messages whenever it successfully completes a task. NetID allows you to specify that it display confirmation messages.

To set confirmation preferences, follow these steps:

**1. In the Edit menu, choose Preferences.**

The **Edit Preferences** dialog box appears.

**2. Click on the Confirmation tab.**

The **Confirmation** tab appears.

- **3. Enable the Show Status Dialog on Success check box if you want NetID to display a message each time it successfully completes a task.**
- **4. Click on OK.**

### **Setting the Number of Buckets for Domains and Subnets**

A *bucket* is like a folder that contains a specified amount of domain and subnet information. When you set a bucket size, NetID displays domain and subnet information in smaller, more manageable portions determined by the bucket size (refer to Figure 1-3).

|                |                                   | <b>Butmet Humbur Butmet Name</b> | <b>Bubnut Mask:</b> | Mar Add |
|----------------|-----------------------------------|----------------------------------|---------------------|---------|
|                | D-C Bay Networks                  | 125,0.0.0                        | 2552540.0           | 131070  |
|                | <b>E- Bookmarks</b>               | 1252.0.8                         | 355 354 0.8         | 131070  |
|                | 白曼 IP Address                     | 1254.0.0                         | 255 254 0.0         | 131070  |
|                | 125.0.0.0                         | 1256.08                          | 255.254 O.D.        | 131070  |
|                | 125000-1255000                    | 125.0.0.0                        | 255.254.0.0         | 121070  |
|                | 125000-1251000                    |                                  |                     |         |
| <b>Buckets</b> | 120 000 - 125 0 00                |                                  |                     |         |
|                | 走 ■ 125 10 0.0 · 125 10.0 0       |                                  |                     |         |
|                | 1251200-1253200                   |                                  |                     |         |
|                | 1352480-1253400                   |                                  |                     |         |
|                | 1253680 1254800<br>再              |                                  |                     |         |
|                | $135.4880 - 135.5800$             |                                  |                     |         |
|                | 125 52 0 8 - 125 102 0 0          |                                  |                     |         |
|                | 125.104.0.0 - 125.154.0.0         |                                  |                     |         |
|                | 124.146.0.0 - 124.206.0.0.        |                                  |                     |         |
|                | TURE PLATFORM PLATFORM<br>$\cdot$ | $\left  \cdot \right $           |                     |         |

**Figure 1-3. Buckets** 

For example, if you have 900 domains and you set the bucket size to 100, NetID displays 9 buckets of 100 domains each. The bucket size also determines how many buckets NetID will create on each level of the hierarchy. For example, if you have 12,000 domains and you set the bucket size to 100, NetID creates 100 parent buckets containing 120 domains. Because the number of domains in each bucket is larger than the number you specified, NetID creates child buckets under each parent bucket to hold the extra domains. With this feature, NetID will never display more subnets or domains than the bucket size you specify. With the bucket feature, you can view only the domain and subnet information with which you want to work.

Although NetID allows you to turn off buckets, it will enforce buckets if you have too large a subnet or domain name space, in order to ensure optimum Management Console performance. The *bucket threshold* feature sets a minimum bucket size of 1024. Should your subnet or domain name space contain more than 1024 objects, NetID implements the bucket feature automatically (buckets will appear in the GUI). You can set the bucket threshold to a higher number (up to a maximum of 50,000) if you still do not want buckets to appear. Note that the performance of the Management Console may be slower without buckets.
To set the number of buckets, follow these steps:

**1. In the Edit menu, choose Preferences.**

The **Edit Preferences** dialog box appears.

**2. Click on the Buckets tab.**

The **Buckets** tab appears.

**3. Type the number of buckets you want in the Bucket Size field.**

If you do not want to use buckets, set the bucket size to  $\theta$  (zero). The minimum number of buckets you can use is 5, and the maximum is 50,000.

If you choose **0** (zero) for the bucket size, the **Bucket Threshold** field is enabled. If you have a large subnet or domain name space, NetID will enforce buckets even if you do not want to use them, at the minimum number of 1024 (the default). Nortel Networks recommends that if this happens, you specify a number of buckets in the **Bucket Size** field, or change the threshold to a higher number (to a maximum of 50,000).

**4. Click on OK.**

## **Errors and Warnings**

NetID allows you to view both local error and warning messages, and external notification messages if you have turned notification on (refer to "Setting Logging Preferences" on page 1-8). Messages help you to monitor the changes that are happening on your network.

#### **Viewing Errors and Warnings**

To view all of the errors and warnings that NetID has generated as a result of tasks you have performed using the Management Console, follow these steps:

**1. In the View menu, choose Errors and Warnings Log.**

The **Errors and Warnings Log** dialog box appears:

NetID User's Guide

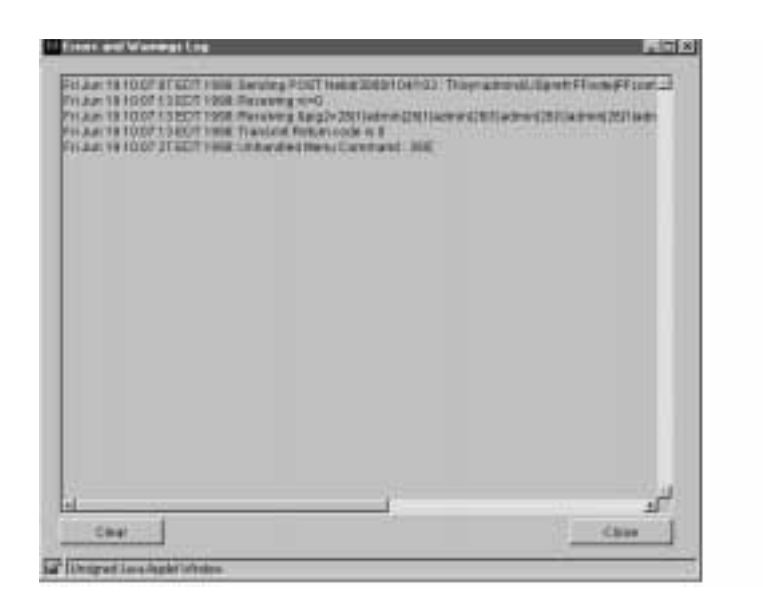

**Figure 1-4. Errors and Warnings Log Dialog Box** 

- **2. View the latest warnings and errors.**
- **3. (Optional Step) Click on Clear to delete all of the information displayed.**

If you click on **Clear**, the next time you open the dialog box, only errors and warnings that NetID has generated since the last time you opened this dialog box will appear.

**4. Click on Close.**

#### **Viewing External Update Messages**

The external updates log displays all of the notification messages that NetID has generated as a result of tasks you and external users have performed using the Management Console. Before you can view these messages, you need to set the tracing preferences in the **Logging** dialog box (refer to "Setting Logging Preferences" on page 1-8).

To view external notification messages, follow these steps:

**1. In the View menu, choose External Updates Log.** 

The **External Updates Log** dialog box appears.

**2. (Optional Step) Click on Clear to delete all of the information displayed.**

If you click on **Clear**, the next time you open the dialog box, only notification logs that NetID has generated since the last time you opened this dialog box will appear.

**3. Click on Close.**

## **Viewing the Trace Log**

The trace log displays all of the messages that go between the Application Server and the local Management Console. Before you can view these messages, you need to set the tracing preferences in the **Logging** dialog box (refer to "Setting Logging Preferences" on page 1-8).

To view trace log messages, follow these steps:

**1. In the View menu, choose Trace Log.** 

The **Trace Log** dialog box appears.

**2. (Optional Step) Click on Clear to delete all of the information displayed.**

If you click on **Clear**, the next time you open the dialog box, only trace logs that NetID has generated since the last time you opened this dialog box will appear.

**3. Click on Close.**

# **Refreshing the Cache**

The NetID Management Console displays a lot of cached database information. When multiple users are modifying the database information at the same time, temporary inconsistencies in the cached information can occur. NetID verifies cached values when you add or update information. Errors may occur when two users attempt to modify related database information at the same time, or when a user performs an import.

These errors are temporary and you can eliminate them by refreshing the cached values. To refresh the cache, choose **View > Refresh**. NetID updates all of the information on the selected object.

# **Replacing the Initial HTML Page**

You may want to replace the initial NetID login HTML page that appears when you first run the Management Console. To replace the initial HTML page with one from your own organization, follow these steps:

- **1. Go to the** *netid\_home/templates* **directory on the computer on which your NetID Application Server is installed.**
- **2. Open the** *NetID\_login.html* **file in a text editor.**
- **3. Make a copy of the existing** *NetID\_login.html* **file.**
- **4. Locate the <APPLET> element (near the bottom of the file).**
- **5. Copy the entire <APPLET> element.**

The <APPLET> element contains the following lines:

```
<APPLET
```

```
 code="nid/windows/tBaseApplet.class"
archive="nidappgui.jar"
name="Login"
width=1
height=1 ></APPLET>
```
- **6. Paste the copied <APPLET> element into your HTML file.**
- **7. Rename your new HTML file** *NetID\_login.html***.**
- **8. Copy your HTML file to the** *netid\_home/templates* **directory on the machine on which your NetID Application Server is installed.**

## **Copy and Paste**

With the NetID signed applet feature, you can use your operating system's clipboard to copy text between fields in dialog boxes. For example, you can copy an IP address and paste it into the IP Address field in the New DHCP Server dialog box.

To copy text, follow these steps:

- **1. Highlight the text that you want to copy.**
- **2. From the Edit menu, choose Copy.**

The first time you use the copy command, the following message appears (Figure 1-5):

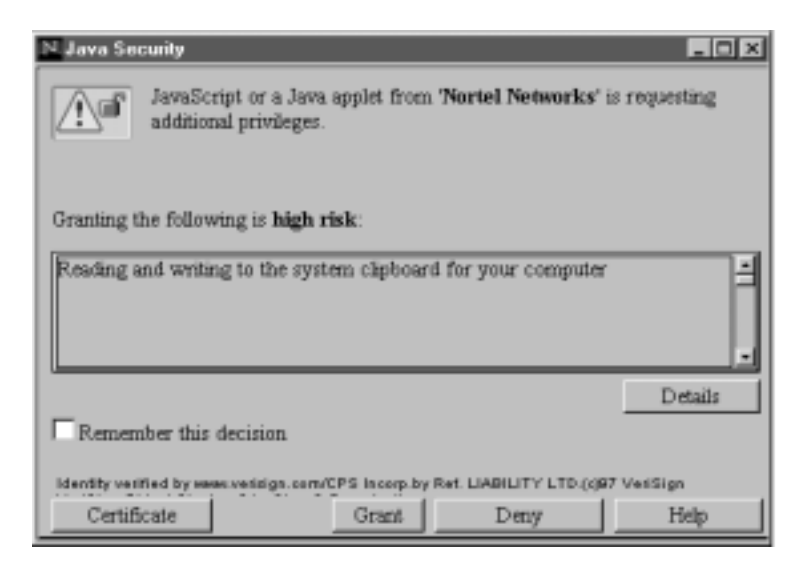

**Figure 1-5. Java Security Dialog Box**

**3. Enable the Remember This Decision check box.**

If you do not enable the check box, the security prompt will appear each time you use the copy feature.

- **4. Click on Grant.**
- **5. Place the cursor in the field into which you want to copy the information.**
- **6. From the Edit menu, choose Paste.**

# **Completing Tasks with the Management Console**

You can complete a task with the Management Console in any of the following ways:

- Click on an item in the tree or list area and then click the right mouse button to display a menu from which you can choose a command.
- Click on an item in the tree or list area and then choose a command from one of the menus that appears at the top of the Management Console window.

• Click on an item in the tree or list area and then click on one of the toolbar icons. The toolbar icons change depending on the type of object you have selected.

The procedures in this guide describe how to complete a task by using the right mouse button where applicable. You can also use one of the menus that appear at the top of the Management Console window to see the available menu commands for that particular object. Where applicable, this guide displays the toolbar icon that allows you to begin the task in the margin to the left of the procedure.

# **Getting Help**

The NetID Management Console contains both general online help and context-sensitive help. For general help, choose **Contents** or **Index** from the **Help** menu to view the table of contents and index. The index is fully text searchable. For context-sensitive help, click on the **Help** button that appears in most of the dialog boxes.

# **Canceling a Task**

All of the procedures in this user's guide explain how to complete a particular task. If, at any time, you decide that you do not want to complete a task that you have started, simply click on the **Cancel** button.

# **Session Timeout**

If too much time passes before you enter information into the Management Console, it will time out and log you out. The following message appears:

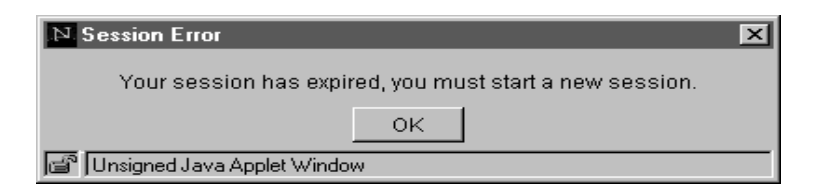

**Figure 1-6. Session Error Message Box**

Click on **OK** and select **Log in** from the **File** menu.

The default timeout period is 30 minutes, but you may want to set a different time. For information on setting the Management Console timeout period, talk to your system administrator.

# **Address Limit**

With NetID 1500, you are licensed to have only 1500 addresses in your database. When you reach this number, NetID displays a warning message. NetID allows you to exceed your address allotment by 10 percent before it will not allow you to add any more addresses. If you require more than 1500 addresses, you should contact Nortel Networks to purchase a different version of NetID (for information on contacting Nortel Networks, refer to ""How to Get Help" on page -xxvi).

# **Multiple Management Console Windows**

You can open more than one Management Console window at a time. When you open a second Management Console window, you are running another copy of the program. You cannot move items between the windows, but having more than one Management Console window open at a time allows you to view information in different subtrees at the same time.

To open a second Management Console window, open a new browser window in your browser software and follow the instructions in Running the Management Console and Logging In. To be able to open more than one browser window, you must disable cookies in your Web browser. For information on how to disable cookies, refer to your Web browser documentation.

# **Running NetID Utilities**

NetID allows you to run the NetID import, export, report, and ping audit utilities directly from the Management Console interface.

To run one of these tools from the Management Console interface, choose the particular tool you want to run from the **File** menu.

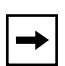

**Note:** Users with personal view cannot run these utilities from the Management Console. They can run them only from the command line on the computer on which the NetID Application Server is installed.

The following table lists the NetID utilities and the chapters that contain information about them.

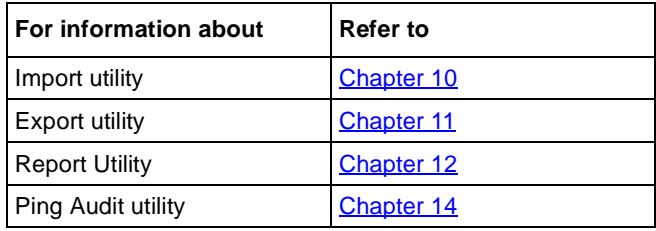

# **Logging Out of NetID**

To log out of NetID, follow these steps:

**1. In the File menu, choose Log out.**

A message box appears.

**2. Click on Yes.**

The NetID Management Console window goes blank. To log back in, choose **Log in** from the **File** menu.

# **Exiting from NetID**

To exit from the NetID Management Console, follow these steps:

**1. In the File menu, choose Exit.**

A message box appears.

**2. Click on Yes.**

The NetID Management Console closes, and returns to the initial Web browser window. To log back in, make sure the URL of the computer on which your NetID Application Server is installed still appears in the **Location** field, and press **Enter**.

Introduction to the Management Console

# **Chapter 2 User IDs and Access Privileges**

Your NetID system administrator has assigned a user ID to each person in your organization who will use the NetID Management Console. NetID uses the user ID and access privileges to determine who is authorized to use the NetID Management Console and the types of tasks they can perform with it.

There are three administrative access privileges your NetID system administrator can assign to a NetID user:

- **Setup** administrative access (allows the user to create users, groups, custom fields, templates, BootP/DHCP option types, and resource record types).
- **Root Domain Names** administrative access (allows the user to define top-level domain names and zones).
- **Root Address** administrative access (allows the user to define networks).

Your NetID system administrator can assign any combination (or none) of these privileges to each NetID user. Even when a user has no administrative access privileges, that user may still have access to IP address space on a per network, subnet, and subdomain basis.

NetID also allows your NetID system administrator to group users with common access privileges under a common name. Having users organized into groups makes it easier when you are assigning network, subnet or subdomain. You can simply assign the entire group to the object, and each individual in the group will have access to that object.

# **Changing a Password**

When creating user IDs and access privileges, your system administrator assigns each user a password. For security reasons, you will want to change your password the first time you login to NetID. You may also want to change your password occasionally.

To change your password, follow these steps:

**1. From the File menu, choose Change Password.** 

The **Change Password** dialog box appears.

- **2. Type your old password in the Old Password field.**
- **3. Type the new password in the New Password field.**
- **4. Type the password again in the Confirm Password field.**

If you type the incorrect password in the **Old Password** field, NetID prompts you. Click on **OK**, and go back to step 2 of this procedure. You cannot change your password unless you enter the correct old password.

**5. Click on OK.** 

# **Chapter 3 Domain Names**

This Chapter removed - This functionaly is reserved for future

# **Chapter 4 Networks**

Removed - beyond scope of normal administration tasks.

# **Chapter 5 Subnets**

Removed - beyond scope of normal administration tasks

# **Chapter 6 Host Addresses**

You can view all of the host addresses and address ranges on the currently-selected subnet by expanding the subnet root objects in the **IP Address**  > **Network** root objects (refer to Figure 6-1). When you click on a different subnet root object in the tree area, NetID updates the list display to show the hosts on that subnet.

|                               | <b><i>W. AUSTRALE</i></b>                                                   | Durcarchierm Utbruk             | <b>INAC Address</b> | ACEBI <sub>.</sub> <sup>8</sup> |
|-------------------------------|-----------------------------------------------------------------------------|---------------------------------|---------------------|---------------------------------|
| O @ Bartistworks              | 189,250,176,1                                                               | tragary ocean com (toda)        |                     |                                 |
| b illa Bootmieto.             | 1189-200 178.2                                                              | morbeal acres co blats:         |                     |                                 |
| ※ 平 P Address                 | 188-203, 176-3                                                              | be follow actual confitable     |                     |                                 |
| $+40$ 1250 10                 | 198.253.178.4                                                               | 3,654 acres core. State.        |                     |                                 |
| <b>最130010</b>                | 188,253,178.5                                                               | muses acrea core Olatic         |                     |                                 |
| 109:250.170.0                 | 198390.576.6                                                                | <b>Banger ocess com State:</b>  |                     |                                 |
| P 25 110 200 170 0            | 198.253.175.T.                                                              | gresses sores no Thex.          |                     |                                 |
| 001188-200178-85-188-200.176- | 188,253,176.8                                                               | london arme com Blatic          |                     |                                 |
| Demandterren                  | 188,255,176.9                                                               | wait acree com State            |                     |                                 |
| <b>Ch Zitwit</b>              | 199, 259, 176.19                                                            | deal serve cars. Olskin         |                     |                                 |
| Taime Severa                  | 189,250,176.15                                                              | tenigie acree cons. Static      |                     |                                 |
| <b>BES CHICK Claimt Foate</b> | 139,250.176.18                                                              | vehiclover across c Static      |                     |                                 |
| <b>ID THEP Servers</b>        | 188.250.176.19                                                              | toranto, atmw.com@bbc           |                     |                                 |
| 10-GP Setup                   | 186,293,176,20                                                              | <b>BEEZ ACTOR CORE. CRASH</b>   |                     |                                 |
|                               | 198,200,176.21                                                              | vegas.atros.com. Obds.          |                     |                                 |
|                               | 198 363 176 22                                                              | concernation researched         |                     |                                 |
|                               | 1189,250,178,23                                                             | <b>REESTOR</b> , ASTROLION TANK |                     |                                 |
|                               | 188,353,176.34                                                              | batter with cars Obric          |                     |                                 |
|                               | 195,253,176,25                                                              | administration of BMK           |                     |                                 |
|                               |                                                                             |                                 |                     |                                 |
| VLEN SLEVel                   | 199,250,178.30<br>$-1 - 1$<br>All admirages also abid sstor 254, 15 % used. | submond anno o filate.          |                     |                                 |

**Figure 6-1. Management Console with Expanded Subnet Tree**

NetID displays the word **Pending Delete** in the **Status** column for deleted unexpired addresses. Deleted unexpired addresses are static or dynamic addresses that you have deleted but that have a hold time. NetID tracks these addresses until the hold time expires.

When you add or update a host address, you may set the following information:

- Custom field information
- Aliases
- BootP/DHCP options
- DHCP lease time
- Domain name
- Time to live
- MAC address and type
- Personal view

When you add or update a host address range, you may set the following information:

- Custom field information
- BootP/DHCP options
- DHCP lease time
- Autonaming
- Restricted access
- Client pool
- Personal view

NetID uses tabs to organize this host information. When you add or update a host, you set this information through separate tabs displayed in the host or range dialog box. For clarity, this guide provides a separate procedure for entering the information on each tab.

# **Managing Host Addresses**

Managing host addresses with NetID involves the following tasks:

- "Adding a Host Address" on page 6-3
- "Specifying Custom Field Values" on page 6-5
- "Creating an Alias" on page 6-6
- "Setting Host Address BootP/DHCP Options" on page 6-7
- "Setting Address Protocol Information" on page 6-8
- "Creating a Personal View" on page 6-10
- "Defining a Range of Static Addresses" on page 6-11
- "Setting Automatic Naming for an Address Range" on page 6-12
- "Defining a Range of Dynamic Addresses" on page 6-14
- "Defining a Range of Reserved Addresses" on page 6-18
- "Updating Host Address or Address Range Information" on page 6-19
- "Updating More Than One Address at a Time" on page 6-19
- "Deleting a Host Address or Range of Addresses" on page 6-20
- "Moving Hosts to Another Subnet" on page 6-22
- "Resizing a Range of Addresses" on page 6-24

## **Access Privileges**

Only users with host access privileges on the selected subnet, including users with inherited subnet access and users with **Root Address** administrative access, can perform the procedures outlined in this chapter (for more information on access privileges, refer to **Chapter 2**).

## **Adding a Host Address**

To add a host address, follow these steps:

**1. In the tree area, right-click on the subnet on which you want to add a new host address.** 

A drop-down menu appears.

For information on navigating the hierarchy, refer to "Management Console Interface" on page 1-4.

NetID allows you to create a static host on a dynamic or reserved address range. Choose the dynamic or reserved range on which you want to create a static host, and follow the rest of this procedure.

#### **2. Choose New Host.**

The **New Host** dialog box appears.

If you are using subnet models, the **Subnet Models** dialog box appears.

For information on subnet models refer to "Entering Subnet Model Information" on page 5-7.

- **a. In the type list, click on the type of address you want to create.**
- **b. Click on OK.**

Selecting a host type determines the default settings for some of the host fields in the **New Host** dialog box. The **New Host** dialog box appears.

#### **3. Accept the address displayed in the Host field, or type in a new one.**

NetID displays the next available host address in the subnet range for the host type as specified in the subnet model. If you selected a subnet model, this field may not be editable.

#### **4. Type a host name in the Domain Name field.**

NetID displays the default domain name for the subnet or the name determined by the host template for the host type specified by the subnet model. If you selected a subnet model, this field may not be editable.

You can also click on the domain name lookup button to choose a domain name from the domain name lookup dialog box. Users with personal view will see only domains that their NetID system administrator has assigned to their personal view.

# $\rightarrow$

**Note:** You can click on **Apply Template** to apply information from an existing host template. When you click on **Apply Template,** the **Host Templates** dialog box appears. Choose a template from the list and click on **OK**. The information from that template appears in the appropriate fields.

#### **5. Type the data link layer address associated with the IP address in the MAC Address field.**

The MAC address is a required field when the address is BootP-served.

#### **6. Choose the MAC type from the MAC Type drop-down list.**

NetID uses the information in this field to validate the MAC address. For a list of MAC types that NetID supports, refer to **Appendix E**.

#### **7. Type a value (in seconds) in the Time To Live field.**

You can click on the clock icon to display the **Time** dialog box. You can enter the time to live in days, hours, minutes and seconds and NetID converts the value into seconds.

Normally you would leave this field blank to use the default time to live. The default time to live is the minimum you specified for the zone (refer to "Creating a DNS Zone" on page 9-2).

## **8. (Optional Step) Click on the tabs to add more information.**

For more information, refer to these procedures:

- **Specifying Custom Field Values**
- **Creating an Alias**
- Setting Host Address BootP/DHCP Options
- Setting Address Protocol Information
- Creating a Personal View
- **9. Click on OK.**

# **Specifying Custom Field Values**

A custom field displays customized information like the department or floor of a particular host. Only users with **Setup** administrative access can create the custom field definitions that appear in the **Custom** tab. Users with **Root Address** administrative access or access to a particular host can enter data into the custom fields.

To specify custom field values, follow these steps:

**1. In the New Host or Update Host dialog box, click on the Custom tab.** 

The **Custom** tab appears.

**2. Click in the Value field beside the field name for which you want to enter data.**

#### **3. Type information in the Value field, or choose a value from the drop-down list.**

Your system administrator may have created a drop-down list of finite values for individual custom fields. Some custom fields are editable only by users who have administrative access to the particular type of root object (in this case, **Root Address** access). These custom fields still appear in the dialog box, but users without administrative access cannot edit them.

If you applied a host template when you created the host address, NetID displays the custom field values defined in the template.

**4. Click on OK.**

## **Creating an Alias**

An *alias* is another domain name that you associate with a single IP address or domain name (CNAME). Aliases allow you to associate multiple domain names with a single IP address.

To create an alias, follow these steps:

**1. In the New Host or Update Host dialog box, click on the Aliases tab.**

The **Aliases** tab appears.

**2. Click on Add.** 

A new row appears in the list.

**3. Type a new host name in the Domain Name field.**

You can also click on the **Lookup Domain Name** icon to choose a domain name from the **Domain Name Lookup** dialog box. Users with personal view will see only domains that their NetID system administrator has assigned to their personal view.

#### **4. Type a value (in seconds) in the Time To Live field.**

Normally you would leave a "0" in this field to use the default time to live. The default time to live is the minimum you specified for the zone (refer to "Creating a DNS Zone" on page 9-2).

You can also click on the **Set Time To Live** icon to set the time in days, minutes, hours, and seconds in the **Time** dialog box. NetID converts the time into seconds.

**5. Choose Yes from the CNAME drop-down list if you are creating an alias with a canonical name type resource record.** 

CNAME creates a link between the alias name and the primary domain name with a CNAME-type resource record. A non-CNAME address (copy address) creates a direct link between the alias name and the address with an Address-type resource record. Choose **No** if you are using duplicate address type resource records.

**6. Click on OK.**

#### **Updating Alias Information**

To update alias information, follow these steps:

**1. In the New Host or Update Host dialog, click on the Aliases tab.**

The **Aliases** tab appears.

- **2. Click on the entry in the alias list and change the information you want.**
- **3. Click on OK.**

#### **Deleting Alias Information**

To delete alias information, follow these steps:

**1. In the New Host or Update Host dialog, click on the Aliases tab.**

The **Aliases** tab appears.

- **2. Click on the entry in the alias list and click on Delete.**
- **3. Click on OK.**

## **Setting Host Address BootP/DHCP Options**

BootP/DHCP options are the configuration options for the host. For a list of BootP/DHCP options, refer to **Appendix C**.

To set host address BootP/DHCP options, follow these steps:

**1. In the New Host or Update Host dialog box, click on the DHCP Options tab.**

The **DHCP Options** tab appears.

If you already set options at the global or subnet levels, these options appear in the **Options** tab. You cannot delete these options, but you can change the values assigned to them by clicking in the **Value** field and typing in a new value.

#### **2. Click on the Add button.**

A new row appears in the list.

- **3. Choose the vendor type from the Vendor drop-down list (usually Standard).**
- **4. Choose a group from the Group drop-down list.**

NetID allows users to collect options into predefined or user-defined groups. When you choose a group, NetID displays only the options that have been placed in that group in the **Name** drop-down list. Only system administrators can define DHCP option groups. For more information on DHCP options and groups, refer to Appendix C.

- **5. Choose the name of the option from the Name drop-down list (for an explanation of the options, refer to Appendix C).**
- **6. Type a value in the Value field.**
- **7. Repeat steps 2 through 6 until you have added all of the options you want.**

To delete any of the options you created at the host level, click on the option and click on the **Delete** button.

You can also click on **Apply Template** to include the information from an existing host template.

**8. Click on OK.**

## **Setting Address Protocol Information**

The **Protocol** tab specifies the mode for the host address. IP host addresses can be served by a Dynamic Host Configuration Protocol (DHCP) server, using DHCP or by a Bootstrap Protocol (BootP) server.

The types of host addresses you can create in NetID are:

- **Static** (the address is fixed to a particular device. This is the default mode.)
- **DHCP Client** (the address is available for DHCP assignment).
- **BootP Client** (the address is fixed and managed by BootP).

To set address protocol information, follow these steps:

**1. In the New Host or Update Host dialog box, click on the Protocol tab.** 

The **Protocol** tab appears.

**2. From the DHCP/BootP Server drop-down list, choose the DHCP or BootP server responsible for the address.**

You can also choose **All DHCP Servers**.

- **3. Enable the DHCP Client check box or BootP Client check box or both.**
- **4. Follow the directions in the table for the check box you selected:**

**Table 6-1. Protocol Tab Check Box Procedures**

| <b>Selected Check</b><br><b>Box</b> | <b>Step</b>                                                                                                    |
|-------------------------------------|----------------------------------------------------------------------------------------------------|
| <b>DHCP Client</b>                  | a. Type a client ID in the <b>Client ID</b> field.<br>b. Type the length of time (in seconds) you want the<br>client's lease to last in the Lease field (or click on the<br>clock icon to set the lease time). |
| BootP Client                        | a. Type the address of the BootP server that will serve<br>this client in the <b>BootP Server</b> field.<br>b. Type the name of this BootP client's BootP file in the<br><b>BootP File field.</b>              |

## **5. Click on OK.**

# **Creating a Personal View**

A *personal view* is a NetID feature that allows the NetID system administrator to limit the network information that a particular user can see in the GUI. The personal view feature prevents users from seeing areas of the network to which they do not have access. If you have a personal view of the hierarchy, you will see only objects which your NetID system administrator has assigned to your personal view. Only users with NetID administrative privileges can create a personal view. Users with Root Domain Names and Root Address access privileges can also create a personal view on individual objects.

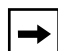

**Note:** Take care when creating a personal view for a user. Personal view is not the same thing as access privileges. A NetID system administrator could place an object to which a user does not have access in that user's personal view. The user would be able to see the object, but would be unable to modify it. In addition, a system administrator could give a user access to an object, but forget to place that object in the user's personal view. The user would be unable to work with the object, even though the user has access to it.

You can create a personal view for a host, static range, reserved range or dynamic range.

To include a host or address range in a user's personal view, follow these steps:

**1. In a host or address range dialog box, click on the View tab.**

The **View** tab appears.

**2. In the All Users list, double-click on the user whose personal view includes this host.** 

You can choose more than one user by holding the [Shift] key (to choose a contiguous block of users) or the [Ctrl] key (to choose a group of users that is not contiguous).

The user or users you selected appears in the **View Granted To** column.

To remove a user from the **View Granted To** column, click on the user and click on the move arrow, or double-click on the user.

**3. Click on OK.**

## **Address Ranges**

You can create these types of address range in NetID: static, dynamic and reserved.

A *static range* is a group of addresses where each address is assigned to a specific device (refer to "Defining a Range of Static Addresses").

A *dynamic range* is a group of addresses that a DHCP server assigns. These addresses have a lease time. When the lease expires, they are available for the DHCP server to reassign (refer to "Defining a Range of Dynamic Addresses").

A *reserved range* is a group of addresses to which only specified users have access (refer to "Defining a Range of Reserved Addresses").

When an address from an address range is allocated by a DHCP server, NetID displays the address in the list area. When the address expires, it no longer appears in the list area.

If you delete a dynamic address range, NetID deletes all of the unallocated addresses. NetID will not delete addresses from the range that are currently in use. The address stays in the database until the client that is using it sends a message to the DHCP server releasing the address, or the lease expires. The message **Pending Delete** appears in the **Status** column for that address in the list area.

NetID also allows you to create a static host on a dynamic or reserved range.

## **Defining a Range of Static Addresses**

You may want to create a range of static addresses to make creating multiple static addresses easier.

To create a range of static addresses, follow these steps:

**1. In the tree area, right-click on the subnet on which you want to add a static address range.**

A drop-down menu appears.

For information on navigating the hierarchy, refer to "Management Console Interface" on page 1-4.

**2. Choose New Static Range.** 

The **New Static Range** dialog box appears.

- **3. Accept the address displayed in the First Address field, or type a new one.**
- **4. Type the last address in the range in the Last Address field or type the number of addresses you want to have in the range in the Range Size field, and click on the Find button.**

NetID finds the first block of contiguous addresses that match the size you specify in the **Range Size** field.

- **5. (Optional Step) Click on the Autonaming tab to set autonaming information (refer to "Setting Automatic Naming for an Address Range").**
- **6. Click on OK.**

The address range appears in the list. Note that the icon  $\mathbb{H}$  beside the address range indicates the type of address range that it is.

## **Setting Automatic Naming for an Address Range**

The autonaming tab allows you to specify automatic naming for the addresses in your address range. To specify automatic naming for an address range, follow these steps:

**1. In the New Static Range/Update Static Range dialog box, click on the Autonaming tab.** 

The **Autonaming** tab appears.

- **2. Enable the Automatic check box to include the automatic naming specification.**
- **3. Type the label prefix in the Label Prefix field.**

This is the text that will appear before the number component of the name.

**4. Type the label suffix in the Label Suffix field.**

This is the text that will appear after the number component of the name.

#### **5. Set the domain component by clicking the Use Subnet Default option button or the Use Other option button.**

If you choose **Use Subnet Default**, NetID appends the subnet default domain name to the end of the address. To choose a different domain name, click in the **Use Other** option button and click on the domain name icon. The **Lookup Domain Name** dialog box appears. Users with personal view will see only domains that their NetID system administrator has assigned to their personal view. Click on the domain name you want to choose and click on **OK**.

#### **6. Click on the Decimal, Hexadecimal, or Custom option button to choose the numbering system you want to use.**

If you choose **Custom**, NetID will use the indexing format that you specify in the system options dialog box (for more information on the system options dialog box, refer to the chapter on configuration options in the *NetID System Administrator's Guide*).

#### **7. Enable the Width check box if you want to specify the number of characters that appear in the index portion of the host address.**

NetID adds 0s to the index so that each index is the same length.

**8. Type a number in the width field.** 

## **9. Enable the Label check box if you want the entire label to be a certain length.**

NetID adds 0s to the components in the address so that the label and index components are the same length.

You must specify the length by typing the number in the **Width** field. The number you enter must be greater than the combined length of the label prefix and label suffix you specified. If the label prefix and label suffix you have specified are longer than the number you enter in the width field, the dialog box will not close until you enter a larger number.

#### **10. Type a number in the Start field.**

This is the number NetID will start with when assigning an IP address. With each subsequent address you add, NetID increases the number by one. If you want the numbering to decrease from the start number, click in the box beside **Decrement**.

**11. Click on OK.**

 $\rightarrow$ 

## **Defining a Range of Dynamic Addresses**

If you are using a DHCP server, you will want to create address ranges for the server to manage. You may also want to assign a range of addresses to a single device with multiple addresses (such as a terminal server or IP proxy server).

**Note:** Before you can define a range of addresses that is DHCP-served, you first need to create a DHCP server (refer to Chapter 8).

To define a range of dynamic addresses, follow these steps:

**1. In the tree area, right-click on the subnet on which you want to create a range of addresses.**

A drop-down menu appears.

For information on navigating the hierarchy, refer to "Management Console Interface" on page 1-4.

**2. Choose New Dynamic Range.** 

The **New Dynamic Range** tab appears.

- **3. Accept the address displayed in the First Address field, or type in a new one.**
- **4. Type the last address in the range in the Last Address field or type the number of addresses you want to have in the range in the Range Size field and click on the Find button.**

NetID finds the first block of contiguous addresses that match the size you specify in the **Range Size** field.

- **5. From the Served by drop-down list, choose the server that you want to be responsible for the dynamic address range.**
- **6. Enable the Allow Automatic BootP check box if you want to allow dynamically-served BootP clients to get addresses on this range.**
- **7. Type the lease time (in seconds) in the Lease Time field or click on the clock icon to set the time in the Time dialog box.**
- **8. In the Boot Server (SI ADDR) field, type the IP address of the TFTP server where the host will obtain its configuration information.**
- **9. (Optional Step) You may also want to click on the other tabs to add other information. Refer to the following procedures:**
	- "Setting Autonaming for a Dynamic Address Range" on page 6-15
	- "Setting Host Address BootP/DHCP Options" on page 6-7
	- "Restricting the Kinds of Hosts That Receive Dynamic Addresses" on page 6-17
	- <u>"Creating a Personal View" on page 6-10</u>

#### **10. Click on OK.**

The address range appears in the list. Note that the icon beside the address range indicates the type of address range that it is.

## **Setting Autonaming for a Dynamic Address Range**

There are four different ways NetID handles automatic naming for a dynamic address range, depending on what you specify in the dynamic range **Autonaming** tab.

Table 6-2 lists how NetID handles automatic naming for a dynamic range.

| <b>Autonaming Tab Setting</b>                                            | Result                                                                                                    |
|--------------------------------------------------------------------------|----------------------------------------------------------------------------------------------------|
| No settings specified in<br>Autonaming tab.                              | The host will not receive a label.                                                                                                    |
| Autonaming is specified, but<br>accept client label is not<br>specified. | The host will receive the label that NetID assigns to it.                                                                                                    |
| Autonaming is specified, and<br>accept client label is specified.        | If the host suggests a label for itself, NetID will allow<br>the host to keep the label. If the host does not suggest<br>a label, NetID will assign it one.      |
| Autonaming is not specified, but<br>accept client label is.              | If the host suggests a label for itself, NetID will allow<br>the host to keep the label. If the host does not suggest<br>a label, the host will not receive one. |

**Table 6-2. Dynamic Range Autonaming**

To specify automatic naming for a dynamic address range, follow these steps:

**1. In the New Dynamic Range/Update Dynamic Range dialog box, click on the Autonaming tab.** 

 $\rightarrow$ 

The Autonaming tab appears.

**2. Click in the box beside Use Autonaming to include the automatic naming specification.**

**Note:** As you enter autonaming information, NetID displays this information in the Name Preview field.

#### **3. Type the label prefix in the Prefix field.**

This is the text that will appear before the number component of the name.

#### **4. Type the label suffix in the Suffix field.**

This is the text that will appear after the number component of the name.

#### **5. Type a number in the Start field.**

This is the number NetID will start with when assigning an IP address.

**6. From the Next Index drop-down list, choose how you want NetID to apply autonaming.**

Choose Increment if you want the numbering to increase the number by one with each subsequent address, or choose Decrement if you want numbering to decrease by one.

### **7. From the Index Type drop-down list, choose the numbering system you want to use.**

If you choose Custom, NetID will use the numbering format that you specify in the system options dialog box. (See your system administrator to find out what type of numbering format you should use.)

**8. Enable the Set Width Constraints check box if you want to specify the number of characters that appear in the index portion of the host address.** 

NetID adds zeroes to the index so that each index is the same length.

**9. Type a number in the width field.** 

NetID adds zeroes to the components in the address so that the label and index components are the same length.

You must specify the length by typing the number in the Width field. The number you enter must be greater than the combined length of the label prefix and label suffix you specified. If the label prefix and label suffix you have specified are longer than the number you enter in the width field, the dialog box will not close until you enter a larger number.

#### **10. Choose either Index Only or Entire Label from the Apply To drop-down list.**

Choose Index Only if you want NetID to validate the length of the label and add zeroes to the label to correspond to the label width, or choose Entire Label if you want NetID to validate only the length of the label.

#### **11. Set the domain component by clicking in the Use Subnet Default radio button or the Other radio button.**

If you choose Use Subnet Default, NetID appends the subnet default domain name to the end of the address.

#### **a. To choose a different domain name, choose the Use Other radio button and click on the domain name icon.**

The Lookup Domain Name dialog box appears.

**Note:** Users with personal view will see only the domain names their system adminstrator has assigned to them.

**b. Click on the domain name you want to choose and click on OK.**

#### **12. Click on OK.**

#### **Restricting the Kinds of Hosts That Receive Dynamic Addresses**

You may want to restrict a range of dynamic addresses to a particular group of hosts. NetID allows you to group IP addresses into a client pool. You can then specify that the DHCP server responsible for the dynamic range assigns addresses from that range only to clients listed in the client pool.

To restrict the kinds of hosts that receive dynamic addresses, follow these steps:

**1. In the New Dynamic Range or Update Dynamic Range dialog box, click on the Client Pools tab.** 

The **Client Pools** tab appears.

If no client pools exist, you must create them (refer to "Creating a Client" Pool" on page 7-1).

**2. In the All Client Pools list, double-click on the client pool to which you want to restrict the address range.** 

You can choose more than one client pool by holding the Shift key (to choose a block of contiguous client pools) or the Ctrl key (to choose a block of client pools that is not contiguous).

The client pool you selected appears in the **Client Pools** column.

To remove a group, double-click on the group in the **Client Pools** column. You can also use the move arrows to move items between the columns.

- **3. Repeat step 2 until you have added all of the client pools you want.**
- **4. Click on OK to exit.**

## **Defining a Range of Reserved Addresses**

You may want to define a range of addresses to which only specified users have access. To create a range of reserved addresses, follow these steps:

**1. In the tree area, right-click on the subnet on which you want to create a range of reserved addresses.**

A drop-down menu appears.

For information on navigating the hierarchy, refer to "Management Console Interface" on page 1-4.

**2. Choose New Reserved Range.** 

The **New Reserved Range** dialog box appears.

- **3. Accept the address displayed in the First Address field, or type in a new one.**
- **4. Type the last address in the range in the Last Address field or type the number of addresses you want to have in the range in the Range Size field and click on the Find button.**

NetID finds the first block of contiguous addresses that match the size you specify in the **Range Size** field.

**5. Click on the Access tab.** 

The **Access** tab appears.

#### **6. In the Users and Groups list, double-click on the user or group to which you want to grant access privileges on the subnet.**

You can choose more than one user by holding the Shift key (to choose a block of contiguous users) or the Ctrl key (to choose a group of users that is not contiguous).

The user or users you selected appears in the **Access Granted To** column.

To remove a user from a group, double-click on the user in the **Access Granted To** column. You cannot remove a user who has inherited access.

You can also use the move arrows to move items between the columns.

**7. Click on OK.**

## **Updating Host Address or Address Range Information**

You can update any information except the actual host address or the address range start and end fields. With static ranges you can update only custom field and personal view information. Only users with access to a reserved address range can modify the addresses on that range.

To update a host address, follow these steps:

**1. In the tree area, right-click on the host address or address range you want to update.**

A drop-down menu appears.

For information on navigating the hierarchy, refer to "Management Console Interface" on page 1-4.

**2. Choose Update Address or Update Range from the drop-down menu.**

The **Update Host** or **Update Range** dialog box appears.

- **3. Type new information into the fields and tabs (for directions, refer to the procedures on pages 6-5 to 6-8).**
- **4. Click on OK.**

## **Updating More Than One Address at a Time**

NetID allows you to update the time to live and the information in the **Custom** and **DHCP Options** tabs of multiple addresses with a single operation. To update more than one address at a time, follow these steps:
$\rightarrow$ 

- **1. In the tree area, expand the IP Address root object.**
- **2. Expand the network object that contains the subnet on which you want to update the address or address range.**
- **3. In the list, hold down the Shift key (to choose a block of contiguous addresses) or the Ctrl key (to choose a block of addresses that is not contiguous) and right-click on each host you want to update.**
- **4. Choose Update Address.**

The **Multi-Update Host** dialog box appears.

**5. Type the information in the fields you want to change.** 

When you type a new value into a field, the new value replaces the old value on all of the selected hosts.

**6. Click on OK.**

**Note:** If you decide that you want to delete information that you assigned to a group of addresses, you can do so only with each individual address and not by selecting the group. In the tree area click on the individual address and choose **Update Address** from the **Options** menu. Remove the information that you want to delete from the field it is in and click on **OK**.

# **Deleting a Host Address or Range of Addresses**

With dynamic addresses, NetID deletes all of the unallocated addresses in the address range you selected. NetID will not delete addresses from the range that are currently in use. The address stays in the database until the client that is using it sends a message to the DHCP server releasing the address, or the lease expires. When this happens, NetID deletes it.

If the address is static and the system options specify a hold time for deleted addresses (only your NetID system administrator can set system options), NetID marks the address as deleted but does not remove it from the database until the lease time expires. You cannot reuse the deleted address until after the hold time expires.

Only users with access to a reserved range of addresses can delete an address from the range.

To delete an address or range of addresses, follow these steps:

**1. In the tree area, right-click on the address or range of addresses that you want to delete.**

A drop-down menu appears.

For information on navigating the hierarchy, refer to "Management Console Interface" on page 1-4.

### **2. Choose Delete Address or Delete Range.**

A message box appears, asking if you want to delete the selected address or address range.

If you try to delete an address that is a DHCP server that has a range of addresses assigned to it, or if you delete an IP address that is a DHCP server that is not serving an address range, an error message appears (refer to Figure 6-2 and Figure 6-3). Follow the directions in Table 6-3 to complete the procedure.

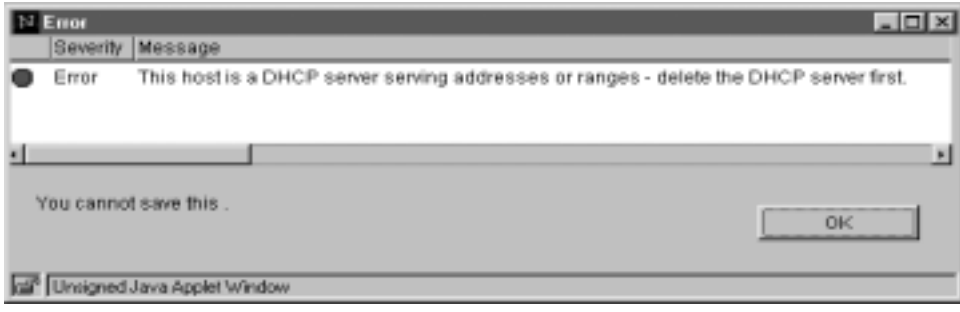

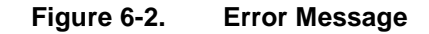

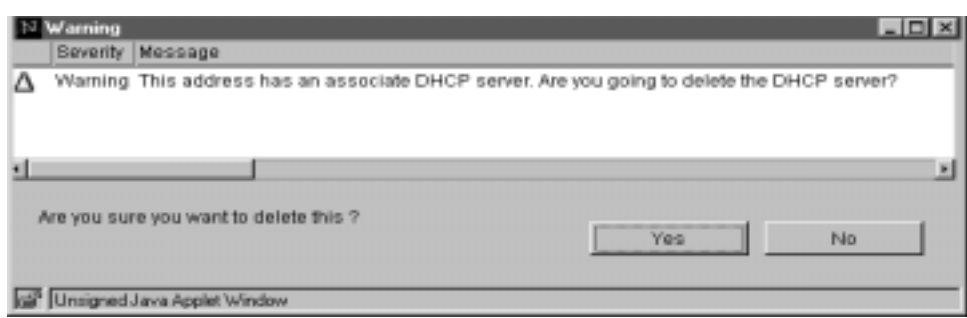

### **Figure 6-3. Warning Message**

### **Table 6-3. Steps for Deleting an IP Address That Is a DHCP Server**

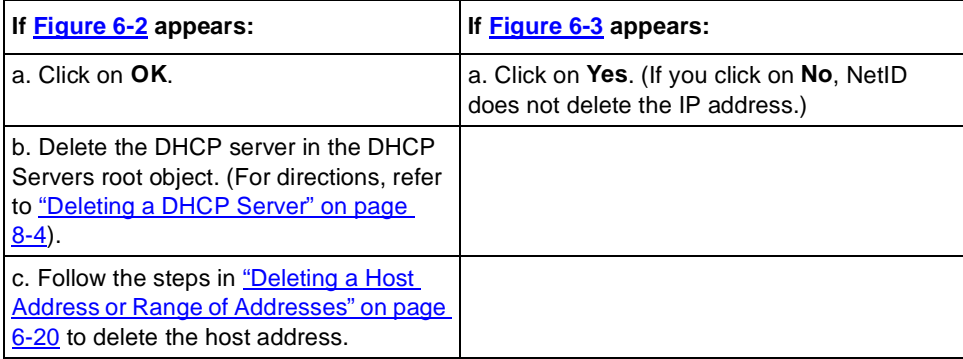

# **3. Click on OK.**

NetID does not delete the domain names associated with the host addresses unless your system administrator selected one of the delete domain name options in the **System Options** dialog box. This means you could end up with domain names in your database that have no resource records.

# **Moving Hosts to Another Subnet**

NetID allows you to move hosts from one subnet to another while preserving their attributes. You can either copy or cut the hosts. (Copying the hosts is an easy way to do bulk address creation.) Since all MAC addresses for BootP hosts must be unique, when you paste a copy buffer NetID converts all Static BootP hosts to static hosts with no MAC addresses.

When you have successfully pasted addresses that you cut, NetID deletes the addresses on the old subnet. With dynamic addresses, NetID deletes all of the unallocated addresses in the address range you selected. NetID will not delete addresses from the range that are currently in use. The address stays in the database until the client that is using it sends a message to the DHCP server releasing the address, or the lease expires. When this happens, NetID deletes it, and it becomes available immediately on the new subnet.

If the address is static and the system options specify a hold time for deleted addresses (only your NetID system administrator can set system options), NetID marks the address as deleted but does not remove it from the database until the hold time expires. You cannot reuse the deleted address until after the hold time expires.

To move hosts to another subnet, follow these steps:

- **1. In the tree area, expand the IP Address root object.**
- **2. Expand the network object that contains the subnet from which you want to move the addresses or address ranges.**
- **3. In the list, hold the Shift key (to choose a group of contiguous hosts) or the Ctrl key (to choose a group hosts that is not contiguous) and click on all of the hosts you want to move.**
- **4. From the Edit menu, choose Cut or Copy.**

If you choose **Cut**, the hosts disappear from the host list.

- **5. In the tree area, click on the subnet to which you want to move the hosts.**
- **6. In the Edit menu, choose Paste.**

The **Paste Hosts** dialog box appears.

**7. Change the values in the New Address and New Name fields by typing data directly in the fields or by following the directions in Table 6-4.**

 $\rightarrow$ 

**Note:** NetID calculates the new address from the subnet offset of the old address and displays it in the **New Address** column. (For example, if the old address was five spaces above the old subnet address the new address will be five spaces above the new subnet address.) If there is a problem with the new address and an existing address (for example, the address at the offset is already allocated), NetID leaves the field blank. The **New Name** field initially displays the old domain name.

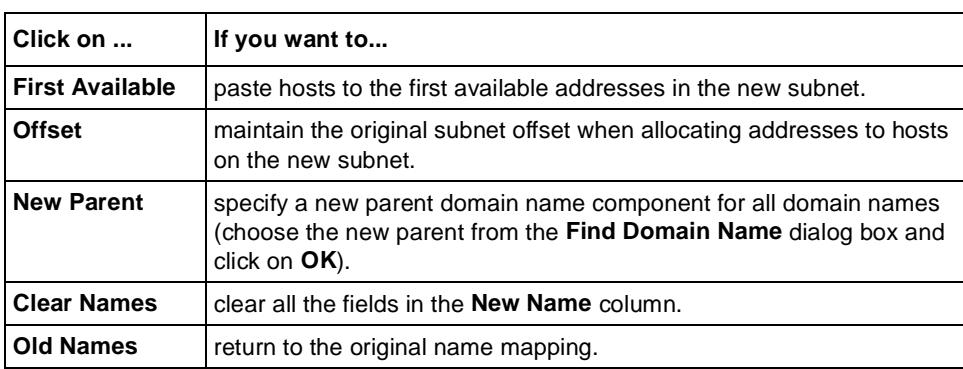

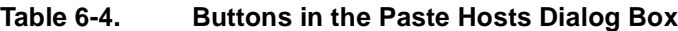

### **8. Click on OK.**

NetID validates the data you entered and if it detects an error, an error message appears. Correct the error and click on **OK** again.

NetID does not delete the domain names associated with the host addresses unless your NetID system administrator selected one of the delete domain name options in the **System Options** dialog box. This means you could end up with domain names in your database that have no resource records.

# **Resizing a Range of Addresses**

NetID allows you to change the size of an address range after you have created it. To resize a range of addresses, follow these steps:

**1. In the tree area, right-click on the address range you want to resize.**

A drop-down menu appears.

For information on navigating the hierarchy, refer to "Management Console Interface" on page 1-4.

**2. From the Options menu, choose Resize Range.**

The **Resize** *<type of range>* **Range** dialog box appears.

**3. Change the addresses in the First Address and Last Address fields or type a number in the Range Size field and click on Find.**

NetID resizes the address range.

**4. Click on OK.** 

# **Chapter 7 Client Pools**

A *client pool* is a group of one or more client IDs or MAC addresses collected under a single name. Client pools allow you to restrict a range of dynamic addresses to a particular group of hosts.

# **Managing Client Pools**

Managing client pools involves the following tasks:

- "Creating a Client Pool" on page 7-1
- <u>"Creating a Personal View" on page 7-3</u>
- <u>"Placing Clients in a Client Pool" on page 7-4</u>
- "Placing Clients on a Dynamic Range in a Client Pool" on page 7-5
- "Updating a Client Pool" on page 7-5
- "Renaming a Client Pool" on page 7-6
- "Deleting a Client Pool" on page 7-6

# **Creating a Client Pool**

NetID allows you to place a number of hosts into a single group called a client pool. Client pools allow you to restrict a range of dynamic addresses to a particular group of hosts.

To create a client pool, follow these steps:

- **1. In the tree, right-click on the DHCP Client Pools root object.**
	- A drop-down menu appears.

For information on navigating the hierarchy, refer to "Management Console Interface" on page 1-4.

**2. Choose New Pool.**

The **New Client Pool** dialog box appears.

- **3. Type a name for the client pool in the Name field.**
- **4. Enable the Record check box if you want to enable recording.**

Recording is a method of gathering all the information that is currently in a client pool.

- **5. Click on the appropriate radio button for the type of identifier you want NetID to use for recording.**
- **6. Click on the Access tab.**

The **Access** tab appears.

**7. In the Users and Groups list, double-click on the user or group you want to add to the client pool.** 

You can choose more than one user by holding the [Shift] key (to choose a block of users) or the [Ctrl] key (to choose a number of individual users).

The user or users you selected appears in the **Access Granted To** column.

To remove a user from a group, double-click on the user in the **Access Granted To** column. You can also click on the arrows to move information between the columns.

**8. Click on OK.**

# **Creating a Personal View**

A *personal view* is a NetID feature that allows the NetID system administrator to limit the network information that a particular user can see in the GUI. The personal view feature prevents users from seeing areas of the network to which they do not have access. If you have a personal view of the hierarchy, you will see only objects which your NetID system administrator has assigned to your personal view. Only users with NetID administrative privileges can create a personal view. Users with Root Domain Names and Root Address access privileges can also create a personal view on individual objects.

# $\rightarrow$

**Note:** Take care when creating a personal view for a user. Personal view is not the same thing as access privileges. A NetID system administrator could place an object to which a user does not have access in that user's personal view. The user would be able to see the object, but would be unable to modify it. In addition, a system administrator could give a user access to an object, but forget to place that object in the user's personal view. The user would be unable to work with the object, even though the user has access to it.

To include a client pool in a user's personal view, follow these steps:

**1. In the tree, right-click on the client pool that you want to include in a personal view.**

A drop-down menu appears.

For information on navigating the hierarchy, refer to "Management Console Interface" on page 1-4.

### **2. Choose Update Client Pool.**

The **Update Client Pool** dialog box appears.

**3. Click on the View tab.**

The **View** tab appears.

**4. In the All Users list, double-click on the user whose personal view includes this client pool.** 

You can choose more than one user by holding the [Shift] key (to choose a contiguous block of users) or the [Ctrl] key (to choose a group of users that is not contiguous).

The user or users you selected appears in the **View Granted To** column.

To remove a user from the **View Granted To** column, click on the user and click on the move arrow, or double-click on the user.

**5. Click on OK.**

# **Placing Clients in a Client Pool**

After you have created a client pool (refer to "Creating a Client Pool" on page  $(7-1)$ , you must identify the clients you want to appear in the client pool. To place clients in a client pool, follow these steps:

#### **1. In the tree, right-click on the client pool to which you want to add clients.**

A drop-down menu appears.

For information on navigating the hierarchy, refer to "Management Console Interface" on page 1-4.

**2. Choose New Client Pool Entry.**

The **New Client Pool Entry** dialog box appears.

**3. Follow the steps in Table 7-1 to identify a client by its MAC address or by its client identifier.**

### **Table 7-1. MAC Address and Client Identifier Procedures**

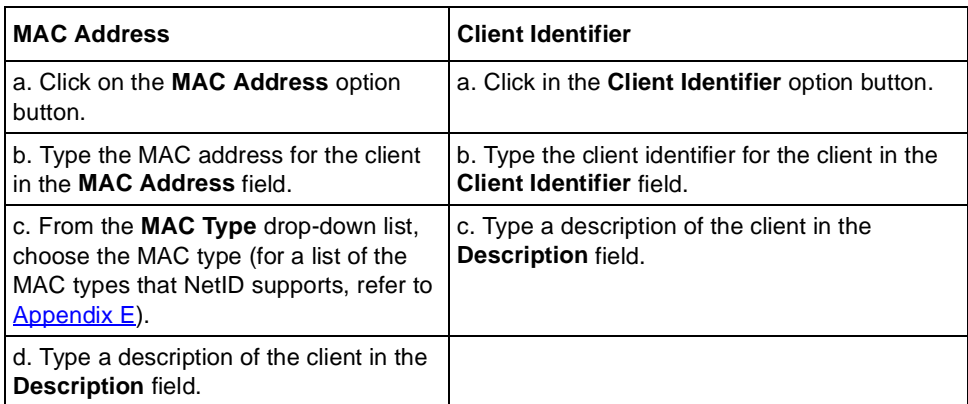

### **4. Click on OK.**

The **Update Client Pool** dialog box appears.

**3. Click on the Access tab.**

The **Access** tab appears.

- **4. Add or delete users from the list by double-clicking on them.**
- **5. Click on OK.**

# **Renaming a Client Pool**

You may want to change the name of a client pool you have created. To rename a client pool, follow these steps:

- **1. In the tree area, right-click on the client pool you want to rename.**
- **2. Choose Rename Pool.**

The **Rename Client Pool** dialog box appears.

- **3. Type a new name for the client pool in the Name field.**
- **4. Click on OK.**

# **Deleting a Client Pool**

To delete a client pool, follow these steps:

- **1. In the tree area, right-click on the client pool you want to delete.**
- **2. Choose Delete Pool.**

A message box appears asking if you want to delete the client pool.

**3. Click on OK.**

# **Placing Clients on a Dynamic Range in a Client Pool**

With NetID, you can add client pool entries associated with a specific dynamic range to single client pool. NetID adds all the client pool entries to the assigned client pool with one operation.

To add client pool entries associated with a dynamic range, follow these steps:

**1. Under the IP Address root object, right-click on the dynamic range you want to add to the client pool.**

A drop-down list appears.

**2. Choose Create New Client Pool Entries.**

The **Create Client Pool Entries** dialog box appears.

The **Take Client Pool Entries on this Dynamic Range** field shows the range you have selected. This field is not editable.

- **3. Choose the client pool to which you want to add these entries from the And Add Them To This Client Pool drop-down list.**
- **4. Choose the identifier type you want NetID to use from the If They Contain A: drop-down list.**
- **5. Click on OK.**

NetID saves the client pool entries in the new client pool.

# **Updating a Client Pool**

When you update a client pool, you can change only the users and groups who have access to the pool, and the personal view information. To change the name of the client pool, you must use the rename pool option (refer to "Renaming a Client Pool" on page 7-6).

To update a client pool, follow these steps:

**1. In the tree area, right-click on the client pool you want to update.**

A drop-down menu appears.

For information on navigating the hierarchy, refer to "Management Console Interface" on page 1-4.

**2. Choose Update Pool.**

# **Appendix B Managing DHCP**

The Dynamic Host Configuration Protocol (DHCP) is an extension of the Bootstrap Protocol (BootP). You can use DHCP to assign IP addresses and host names to IP hosts automatically and to distribute IP configuration information.

# **Why DHCP?**

Each machine on your network requires its own IP address and configuration information. The machine's IP address is the identifier that other networked machines use to recognize that machine. The computer's configuration information includes, among other items, the network domain name, the address of network servers and gateways, and the subnet mask.

Without DHCP or BootP, each time your organization adds a device to its network, the system administrator must go to the new device and manually assign the IP address and configuration information. When devices change offices or users, or leave the network altogether, the configuration information changes as well.

DHCP makes network management easier by automating and centralizing IP address administration and by providing this information automatically to each networked device when it is needed. DHCP can allocate the following types of address:

• **Static DHCP addresses** - These are addresses that a DHCP server fixes to a client by a unique key as in the standard BootP model. This key is usually the Media Access Control (MAC) address or a DHCP client ID.

- **Dynamic DHCP addresses** These are addresses that a DHCP server allocates to clients for fixed periods of time, called lease times. The client computer can extend the lease so that it continues to use the same dynamic address. When the client leaves the network, the client typically releases the address, and the DHCP server can assign the address to another client. The DHCP server can also reclaim the address when the lease expires.
- **Static BootP addresses** These are addresses that a DHCP server allocates with an indefinite lease. The lease is never released.
- **Automatic BootP addresses** These are BootP addresses that are dynamically-served.

# **The NetID DHCP Server**

For the NetID DHCP server to operate, you must install the NetID Server Manager on one of the computers on your network (typically the same computer as the one that contains your NetID database). The DHCP server communicates only with the NetID Server Manager. The NetID Server Manager communicates with the database (for more information on NetID server setup, refer to the chapter on setting up DHCP in the *NetID System Administrator's Guide*). This setup allows you to have multiple DHCP servers, while reducing the number of connections to the database and the amount of traffic on your network, as the Server Manager connects to the database as required.

Since the NetID DHCP server uses the information in the NetID database to assign IP addresses and host configuration information, you need to set up your network configuration using the NetID Management Console before the NetID DHCP server can operate correctly.

Using the NetID Management Console, you configure a DHCP server and make addresses available for dynamic allocation. You may want to ensure DHCP redundancy by specifying a backup server for each of your DHCP servers (refer to "Defining a DHCP Server," page 8-1). You also specify IP configuration options associated with those addresses. Some of the information you specify includes the following:

- The type of address (static DHCP or dynamic).
- The lease time for dynamic addresses or static DHCP addresses.

When the address lease expires or the client leaves the network and releases the address, the NetID DHCP server notifies the NetID database through the Server Manager. The address the client was using goes back into the pool of dynamic addresses, and is then available for the DHCP server to reassign when a new client joins your network. The name associated with the host (if there was one) is no longer registered and becomes available for another client to use.

# **Lease Time**

*Lease time* is the length of time that a computer can use a dynamic IP address. You define the lease time when you use the NetID Management Console to set up your IP address configuration information (refer to the chapter on setting up DHCP in the *NetID System Administrator's Guide*).

# **How Lease Time Works**

When a client has an address with a fixed lease time, it will contact the DHCP server and attempt to renew the lease half-way through the lease time. This is called the *renewal* time. In most cases, the DHCP server renews the client's address and the lease time for that address. For example, if your computer has an address with a lease time of one hour, it asks to renew the address approximately half an hour after it has started to use it. When the DHCP server renews the address, your computer is able to use the address for another hour. This process continues until the client is no longer connected to the network.

Occasionally the client does not receive an answer from the DHCP server (perhaps because the server is down at the renewal time). At the *rebind* time (by default 87.5 % through the lease time), the client attempts to rebind with another DHCP server. When it rebinds, it receives another IP address.

# **DHCP Redundancy**

*DHCP redundancy* is a process that allows you to have more than one DHCP server be responsible for a range or ranges of IP addresses. DHCP redundancy ensures that when a DHCP server fails, clients on your network will continue to receive IP addresses.

# **NetID's DHCP Redundancy**

NetID offers DHCP redundancy through a server-to-server protocol with a primary and a backup server. A *primary DHCP server* is a DHCP server that is configured with a set of ranges and will serve addresses in those ranges to DHCP clients. A *backup DHCP server* is a DHCP server that communicates with a primary DHCP server and will serve the ranges of the primary server when the backup server can no longer communicate with the primary server.

Using the NetID Management Console, users can assign one backup server to each primary DHCP server on the network. Any primary server can have only one backup server, but a server can be a backup for any number of primary servers. Any server that does not have a backup server assigned to it is operating without DHCP redundancy.

Upon startup, the backup server receives its configuration from the primary server. The backup server then waits for any servers for which it is configured as a backup to send it a keep-alive message. When the backup server receives a keep-alive message, it resets its keep-alive timer and waits for another message. Whenever the primary server receives configuration information from the NetID Server Manager it sends it to the backup server. The primary server continues to send periodic keep-alive messages to its backup server.

If any of the primary DHCP servers for which the backup server is acting have not contacted the backup server within a certain time, the backup server considers the primary to be down and begins to serve the address ranges for the primary server that has failed. The backup server continues to serve the address ranges until it receives a message from the primary server that the primary has resumed operation.

When the primary server resumes operation it contacts the backup server. The backup server sends changed lease information to the primary server for which it has been acting. Leases will have changed if the backup DHCP server has allocated a new lease or released/renewed an existing lease. The backup server returns to a non-serving mode, waiting for and responding to keep-alive messages from the primary server.

# **Backup Servers**

There is no set number of primary servers for which a backup server should be responsible. You should keep the following issues in mind when deciding how many primary servers to assign to a backup server:

- The total number of IP addresses for which the backup server is responsible.
- Memory requirements.
- Network traffic.

When determining the total number of IP addresses for which the backup server is responsible, remember that your backup server may also be operating as a primary server with its own set of address ranges. To determine the total number of IP addresses for which the backup server is responsible, include the number of addresses for each primary server that the backup server is responsible for, plus the number of addresses the backup server is serving in its configuration as a primary server.

Keep in mind that each IP address in a DHCP server's configuration requires approximately 200 bytes of memory, whether those addresses are configured for backup or primary mode. Remember that as the number of addresses a DHCP server is serving increases, so does the amount of traffic to the DHCP server. The lease time also has an effect on the traffic rate: the longer the lease times, the lower the amount of traffic.

# **Configuring NetID to Use DHCP Redundancy**

To configure NetID so that you can use DHCP redundancy, you must complete the following tasks:

- **1. Set up and configure at least two DHCP servers on your network (refer to "Defining a DHCP Server," page 8-1).**
- **2. Assign a backup server to each primary server on your network for which you want DHCP redundancy (refer to "Creating a Backup DHCP Server," page 8-2).**

# **Client Pools**

A *client pool* is group of one or more client IDs or MAC addresses collected under a single name. NetID allows you to place a number of hosts into a single group called a client pool. Client pools allow you to restrict a range of dynamic addresses to a particular group of hosts. For more information on creating client pools, refer to Chapter 7, "Client Pools".

# **Glossary**

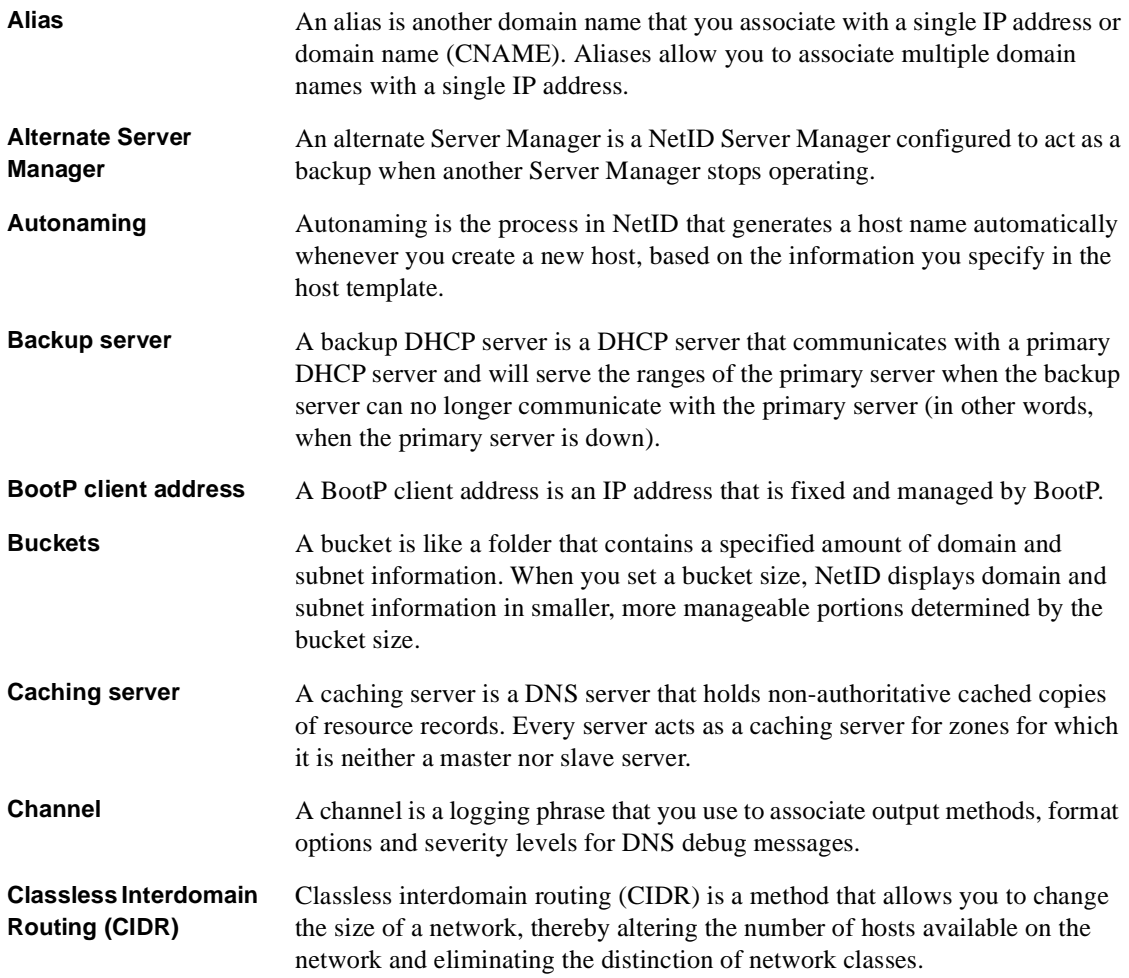

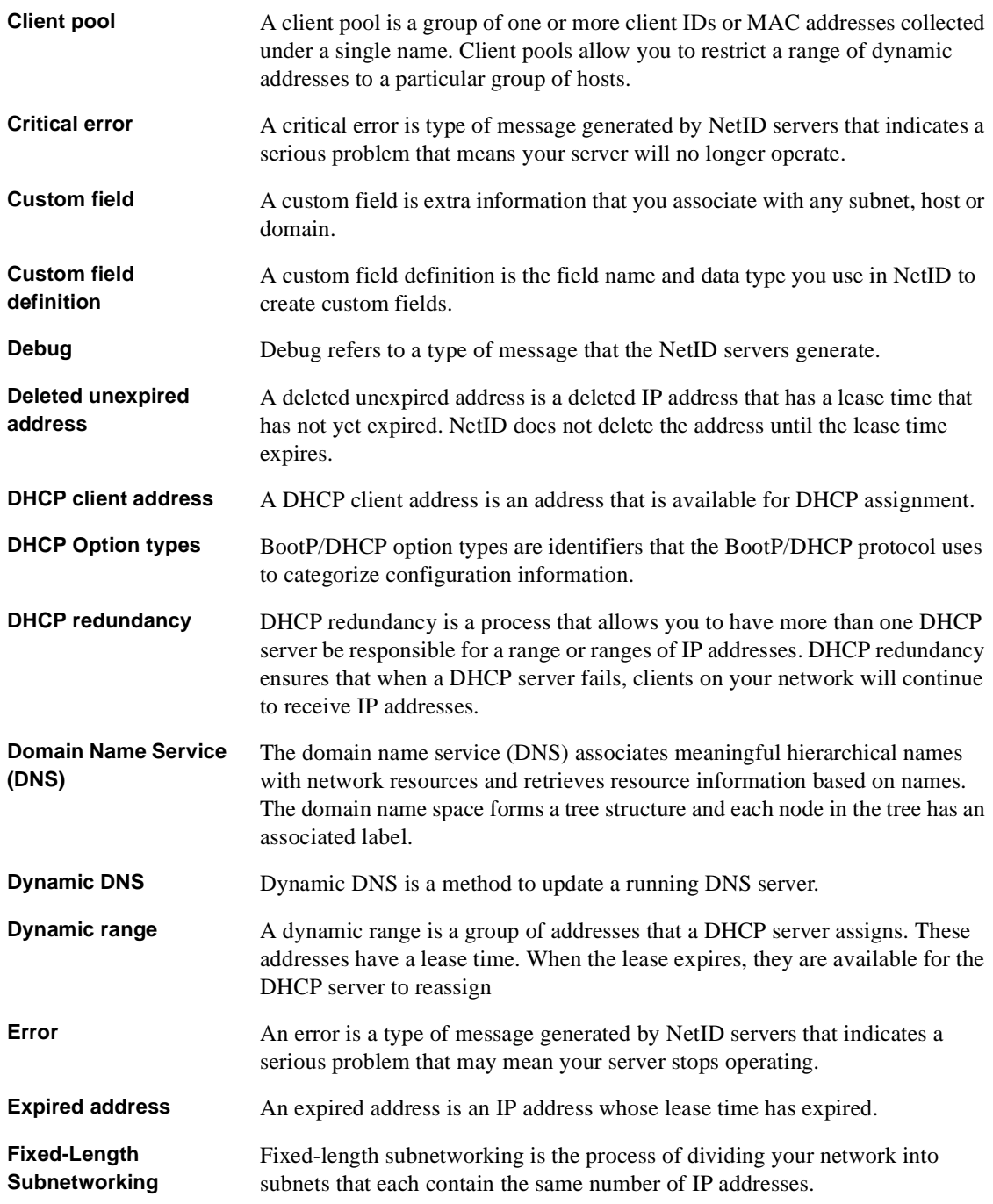

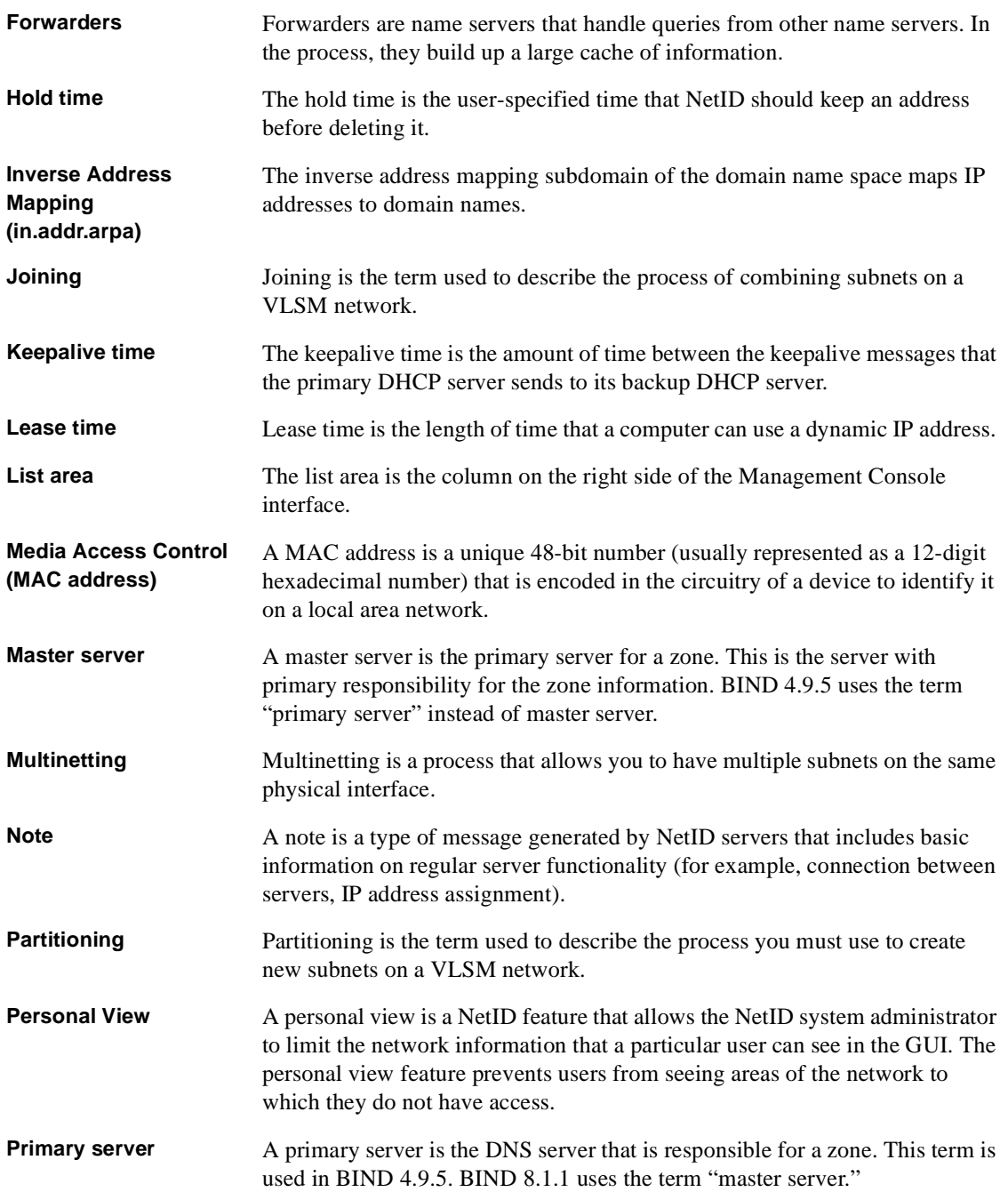

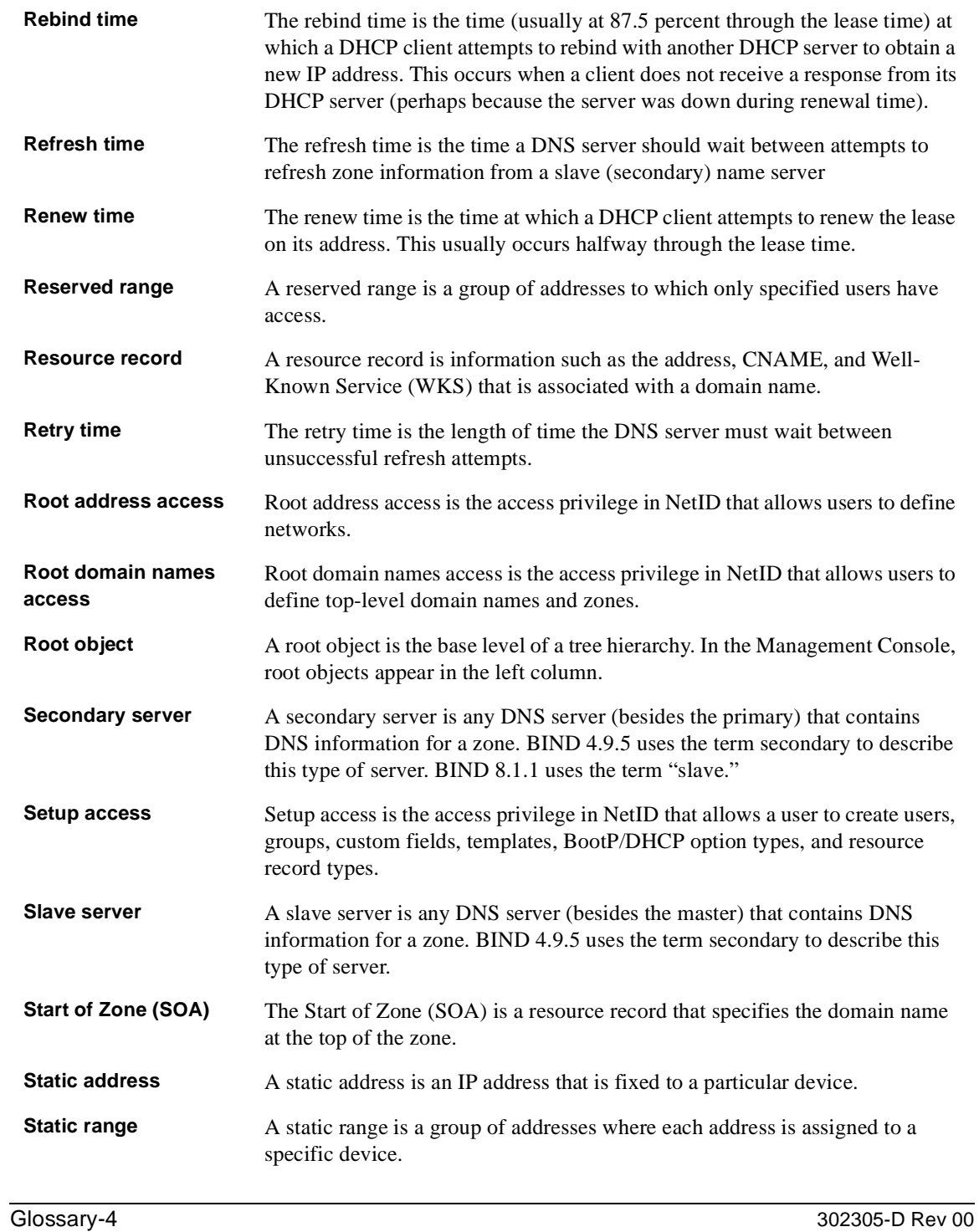

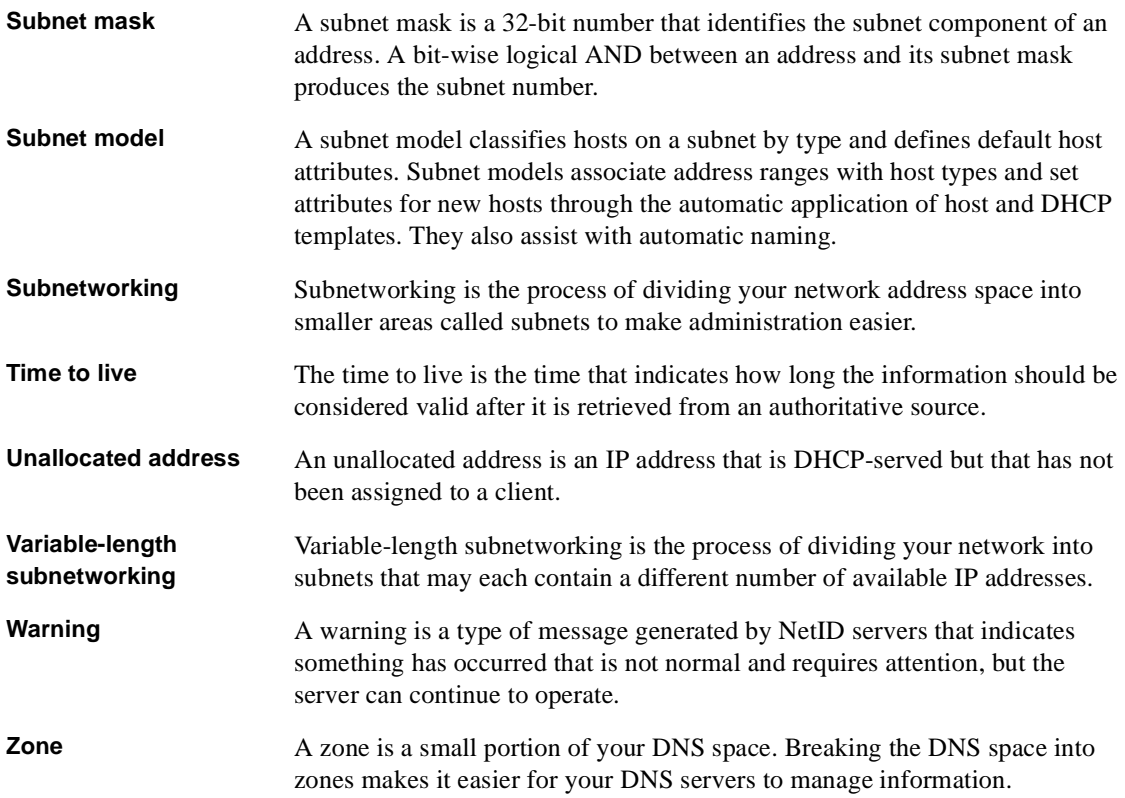

# **Index**

### **A**

access privileges assigning on a subdomain, 3-4 assigning on a subnet, 4-6 groups, 2-1 import, 10-4 local access, 2-1 none, 2-1 root address, 2-1 root domain names, 2-1 setup, 2-1 Access Privileges by Object Report sample, 12-11 access privileges report, 12-8 generating in command line, 12-12 generating in Console, 12-9 Access tab, 3-4 acronyms, xxiii active server management, 13-1 adding clients to client pool, 7-4 domain names, 3-3 name server to a zone, 9-14 resource records, 3-5 subnets, 5-3 zones, 9-2, 9-3 adding See also creating address See host addresses alarms servers, 13-1 viewing, 13-2 Alarms log, 13-4 deleting entries, 13-4 viewing entry count, 13-4 alias creating, 3-7, 6-6 deleting, 6-7

updating, 6-7 assigning forwarders, 9-13 host access privileges, 5-5 subnet access privileges, 4-6 Audit by IP Tree Object Report sample, 12-17 audit report, 12-14 generating in command line, 12-17 generating using Console, 12-15 automatic addresses, B-2 automatic naming address range, 6-12

### **B**

backing up database, 15-5 backup DHCP server, B-4 creating, 8-2 definition, Glossary-1 BIND 4.9.5 importing DNS database file, 10-6 BIND 8.1.1 importing DNS database file, 10-7 BIND directives setting, 9-9 BIND Directives tab, 9-10 Bookmarks, 1-6 creating, 1-6 creating folders, 1-7 deleting folders, 1-7 renaming folders, 1-7 within Personal Views, 1-6 BootP export, 11-11, 11-12

302305-D Rev 00 Index-1

BootP export, 11-11 BootP file importing, 10-12 BootP/DHCP option types definition, Glossary-2 BootP/DHCP options setting host, 6-7 bucket, 1-10, Glossary-1 definition, 1-10, Glossary-1 buckets tab, 1-11

# **C**

cache refreshing, 1-14, 10-3 cancelling a task, 1-16 Change Reference dialog box, 8-5 changing password, 2-2 client pool, 7-1, B-6 adding clients to, 7-4 creating, 7-1, B-6 definition, Glossary-2 deleting, 7-6 renaming, 7-6 updating, 7-5 client pools managing, 7-1 personal view, 7-3 **CNAME** check box, 3-8, 6-7 command line importing DNS database file, 10-8 importing UNIX host file, 10-11 using in Windows, 10-1, 11-2, 12-2 command line parameters ping audit, 14-5 conventions, text, xxii cookies, 1-17 creating alias, 3-7, 6-6 backup DHCP server, 8-2 client pool, 7-1, B-6

dynamic address range, 6-14 host addresses, 6-3 networks, 4-4 personal view, 3-9, 4-7, 5-9, 6-10, 7-3, 8-3, 9-6 reserved address range, 6-18 static address range, 6-11 critical error messages, 13-2 custom importing, 10-14 custom field information entering, 3-5, 5-6 entering host, 6-5 custom IP export, 11-3 custom IP file exporting, 11-7, 11-9 customer support, xxvi cutting hosts, 6-23

# **D**

database backing up, 15-5 exporting, 11-15, 11-16 restoring previous copy, 15-6 searching, 15-2 database file import, 10-4 debug messages, 13-2 defining DHCP server, 8-1 dynamic address range, 6-14 static address range, 6-11 definition, 1-10, Glossary-1 deleting address range, 6-20 addresses, 6-21 alias information, 6-7 client pool, 7-6 domain names, 3-12 forwarders, 9-14 name servers, 9-19 networks, 4-9 resource record, 3-13 slave, 9-14 subnets, 5-12

Index-2 302305-D Rev 00

zones, 9-8 DHCP lease information setting default, 5-6 DHCP Options tab, 5-6 DHCP redundancy, 8-2 definition, B-3, Glossary-2 DHCP server defining, 8-1 DHCP server summary report, 12-7 generating with command line, 12-8 generating with Console, 12-7 DHCP server summary report sample, 12-7 DHCP servers creating backup server, 8-2 deleting, 8-4 managing, 8-1 personal view, 8-3 updating, 8-4 dialog box Change Reference, 8-5 Errors and Warnings, 1-12 New DHCP Server, 8-1 New Host, 6-4 New Static Range, 6-11 Save Template As, 12-4 Search, 15-2 Select Custom Import Template, 10-21 Status, 10-7 DNS database exporting, 11-10 DNS database export, 11-9 DNS database file import with command line, 10-8 importing, 10-6 importing BIND 4.9.5, 10-6 importing BIND8.1.1, 10-7 DNS zones See zones domain name personal view, 3-9 domain name service, A-1 definition, Glossary-2 domain names, A-1 adding, 3-3 deleting, 3-12

302305-D Rev 00 Index-3

managing, 3-2 moving, 3-12 updating, 3-10 updating multiple, 3-11 dynamic addresses, B-2 restricting, 6-17

# **E**

entering custom field information, 3-5, 5-6 host custom field information, 6-5 subnet model information, 5-7 error messages, 13-2 import, 10-3 errors, 13-2 viewing, 1-11 Errors and Warnings dialog box, 1-12 exit, 1-19 expire time, 9-3 exporting BootP, 11-11, 11-12 custom IP file, 11-7, 11-9 database, 11-15, 11-16 DNS database, 11-10 from the command line in Windows, 11-2 personal view, 11-3 UNIX host file, 11-13, 11-14 using command line in Windows, 11-2

### **F**

fixed-length subnetworking, 4-2 definition, Glossary-2 formats import, 10-2 forwarders assigning, 9-13 definition, 9-12, Glossary-3 deleting, 9-14

### **G**

generating access privileges report, 12-9, 12-12

audit report, 12-15, 12-17 DHCP server summary report, 12-7, 12-8 group membership report, 12-14 network address utilization report, 12-3, 12-5 getting help, 1-16 group membership report generating in command line, 12-14 Group Membership Report sample, 12-12 Group Object Access Report sample, 12-11 groups access privileges, 2-1

### **H**

history checking, 15-4 viewing, 15-4 host access privileges assigning, 5-5 host address range automatic naming, 6-12 deleting, 6-20 dynamic, 6-14 reserved, 6-18 resizing, 6-24 static, 6-11 updating, 6-19 host addresses creating, 6-3 cutting, 6-23 defining a dynamic range, 6-14 deleting, 6-21 dynamic, 6-20 managing, 6-3 moving, 6-23 pending delete, 6-11 updating, 6-19 updating multiple, 6-19 hosts personal view, 6-10 HTML page replacing, 1-14

# **I**

import access privileges, 10-4 database file, 10-4 DNS database file, 10-6 using command line in Windows, 10-1 import files location, 10-2 import formats, 10-2 importing BootP file, 10-12 custom, 10-14 DNS database file, 10-8 personal view, 10-4 UNIX host file, 10-9, 10-10, 10-11 in-addr.arpa zone See inverse address mapping inverse address mapping, 9-3 IP offset, 5-8

## **J**

joining subnets, 5-11

# **K**

keep-alive definition, Glossary-3

### **L**

lease time, B-3 definition, Glossary-3 locating import files, 10-2 log out, 1-18 logging in Management Console, 1-3 logging messages setting preferences, 1-8 login screen replacing, 1-14

Index-4 302305-D Rev 00

### **M**

mailbox, 9-2 Management Console logging in, 1-3 multiple windows, 1-17 running, 1-3 managing client pools, 7-1 DHCP servers, 8-1 domain names, 3-2 host addresses, 6-3 networks, 4-3 subnets, 5-2 zones, 9-2 message types, 13-2 minimum time, 9-3 moving domain names, 3-12 hosts, 6-23 multinetting definition, 5-4 setting, 5-4 Multinetting tab, 5-4 multiple Management Console windows, 1-17

### **N**

name server adding to a zone, 9-14 name servers creating, 9-9 deleting, 9-19 setting BIND directives, 9-9 updating, 9-18 zone transfer information, 9-15 NetID database export, 11-15 NetID servers error messages, 13-2 network personal view, 4-7 network address utilization report, 12-2 generating in command line, 12-5

generating in Console, 12-3

302305-D Rev 00 Index-5

Network Address Utilization Report sample, 12-5 networks adding, 4-4 deleting, 4-9 managing, 4-3 updating, 4-8 New DHCP Server dialog box, 8-1 New Host dialog box, 6-4 New Static Range dialog box, 6-11 note messages, 13-2 notification messages setting preferences, 1-8

### **O**

Object history, 15-4 deleting transactions, 15-5 transaction count, 15-5

### **P**

partitioning subnets, 5-10 password changing, 2-2 pending delete, 6-11 personal view client pools, 7-3 creating, 3-9, 4-7, 5-9, 6-10, 7-3, 8-3, 9-6 DHCP servers, 8-3 domain name, 3-9 exporting, 11-3 hosts, 6-10 importing, 10-4 network, 4-7 ping audit, 14-2 reporting, 12-2 server alarms, 13-1 subnets, 5-9 zones, 9-6 ping audit, 14-1 command line parameters, 14-5 personal view, 14-2 running from command line, 14-4 running from Console, 14-3

setting parameters, 14-3 viewing results, 14-5 viewing results in Console, 14-5

ping audit results viewing in command line, 14-6 preferences

setting, 1-8 setting logging, 1-8 setting notification, 1-8

primary DHCP server, B-4 definition, Glossary-1

product support, xxvi

publications hard copy, xxv related, xxv

# **R**

refresh time, 9-3 refreshing cache, 1-14, 10-3 renaming client pool, 7-6 replacing initial HTML page, 1-14 report access privileges, 12-8 audit, 12-14 DHCP server summary, 12-7 from the command line in Windows, 12-2 network address utilization, 12-2 using command line in Windows, 12-2 reporting personal view, 12-2 reserved address range creating, 6-18 resizing address range, 6-24 resource record deleting, 3-13 resource records adding, 3-5 updating, 3-13 restoring

### previous database copy, 15-6 restricting dynamic addresses, 6-17 retry time, 9-3 right mouse button menu, 1-16 root address access privileges, 2-1 root domain names access privileges, 2-1 running Management Console, 1-3 NetID utilities, 1-18

### **S**

Save Template As dialog box, 12-4 search update on, 15-3 Search dialog box, 15-2 searching database, 15-2 Select Custom Import Template dialog box, 10-21 serial number, 9-2 server alarms personal view, 13-1 server debug messages, 13-2 servers error messages, 13-2 session timeout, 1-16 setting address protocol information, 6-9 BIND directives, 9-9 default DHCP lease information, 5-6 host BootP/DHCP options, 6-7 multinetting, 5-4 preferences, 1-8 subnet mask length, 4-2 zone transfer information, 9-15 setup access privileges, 2-1 slave deleting, 9-14 SOA See Start of Zone special keys, 1-8

Index-6 302305-D Rev 00

Start of Zone definition, 9-2 static address range defining, 6-11 static addresses, B-1 status bar, 1-7 Status dialog box, 10-7 subdomain assigning access privileges on, 3-4 subnet mask setting length, 4-2 subnet model entering, 5-7 subnet offset, 6-23 subnets adding, 5-3 deleting, 5-12 joining, 5-11 managing, 5-2 partitioning, 5-10 personal view, 5-9 updating, 5-11 updating multiple, 5-12 subnetworking fixed-length, 4-2 none, 4-1 variable-length, 4-2 support, Nortel Networks, xxvi

# **T**

tab Access, 3-4 buckets, 1-11 DHCP Options, 5-6 Multinetting, 5-4 Zone Transfers, 9-16 technical publications, xxv technical support, xxvi text conventions, xxii timeout, 1-16 troubleshooting import error messages, 10-3

# **U**

unexpired address, 6-11 UNIX host file exporting, 11-13, 11-14 importing, 10-9 importing command line, 10-11 updating address, 6-19 address range, 6-19 alias information, 6-7 client pool, 7-5 DHCP server, 8-4 domain names, 3-10 multiple addresses, 6-19 multiple domain names, 3-11 multiple subnets, 5-12 multiple zones, 9-7 name servers, 9-18 networks, 4-8 resource records, 3-13 subnets, 5-11 zones, 9-7

### **V**

variable-length subnetworking, 4-2 definition, Glossary-5 viewing alarms, 13-2 errors, 1-11 history, 15-4 ping audit results in command line, 14-6 ping audit results in Console, 14-5 warnings, 1-11 VLSM See variable-length subnetworking

#### **W**

warning messages, 13-2 warnings servers, 13-1 viewing, 1-11 windows multiple Management Console, 1-17

# **Z**

zone transfers setting, 9-15 Zone Transfers tab, 9-16 zones adding, 9-3 adding name servers to, 9-14 creating, 9-2 definition, 9-1, Glossary-5 deleting, 9-8 managing, 9-2 personal view, 9-6 updating, 9-7 updating multiple, 9-7

302305-D Rev 00

Index-9